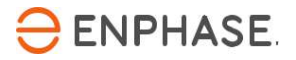

# Enphase Envoy-S

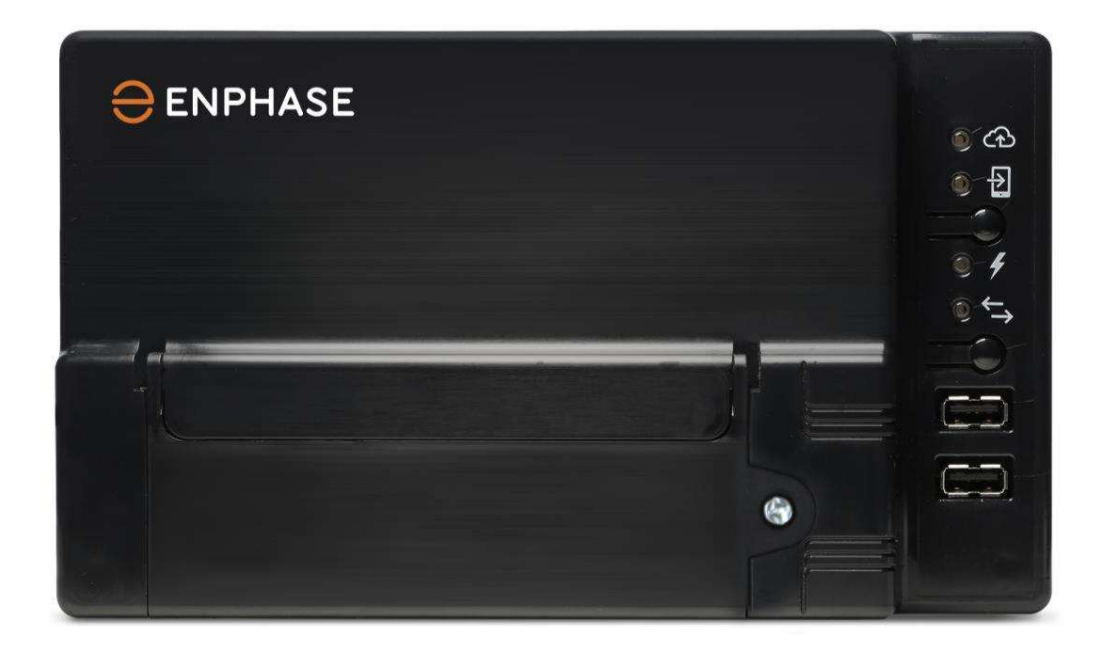

## Dane Kontaktowe Centrali Firmy

Enphase Energy Inc.

enphase.com enphase.com/global/support-request

ENPHASE w Polsce: https://go.enphase.com/iq7-polska

## Ochrona Środowiska

Zużytych produktów elektrycznych nie należy wyrzucać razem z odpadami domowymi. Prosimy o recykling tam, gdzie istnieją do tego udogodnienia. Skontaktuj się z władzami lokalnymi lub sprzedawcą w celu uzyskania porady dotyczącej recyklingu.

\_\_\_\_\_\_\_\_\_\_\_\_\_\_\_\_\_\_\_\_\_\_\_\_\_\_\_\_\_\_\_\_\_\_\_\_\_\_\_\_\_\_\_\_\_\_\_\_\_\_\_\_\_\_\_\_\_\_\_\_\_\_\_\_\_\_\_\_\_\_\_\_\_\_\_\_\_\_\_\_\_\_

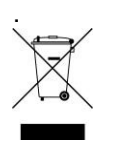

## Inne Informacje

Aby uzyskać informacje o licencji innych firm, zobacz enphase.com/licenses.

Aby uzyskać informacje dotyczące patentów Enphase, zobacz enphase.com/company/patents/.

Informacje o produkcie mogą ulec zmianie bez powiadomienia. Wszystkie znaki towarowe są uznawane za własność ich odpowiednich właścicieli.

Aby zapoznać się z tekstem gwarancji, zobacz enphase.com/pl-pl/warranty/pl

Dokumentacja użytkownika jest często aktualizowana; najnowsze informacje można znaleźć na stronie internetowej Enphase (enphase.com/support).

Prawa autorskie © 2020 Enphase Energy Inc. Wszelkie prawa zastrzeżone.

## Adresat tego dokumentu

Niniejsza instrukcja jest przeznaczona dla profesjonalnego personelu zajmującego się montażem i konserwacją.

## **Spis Treści**

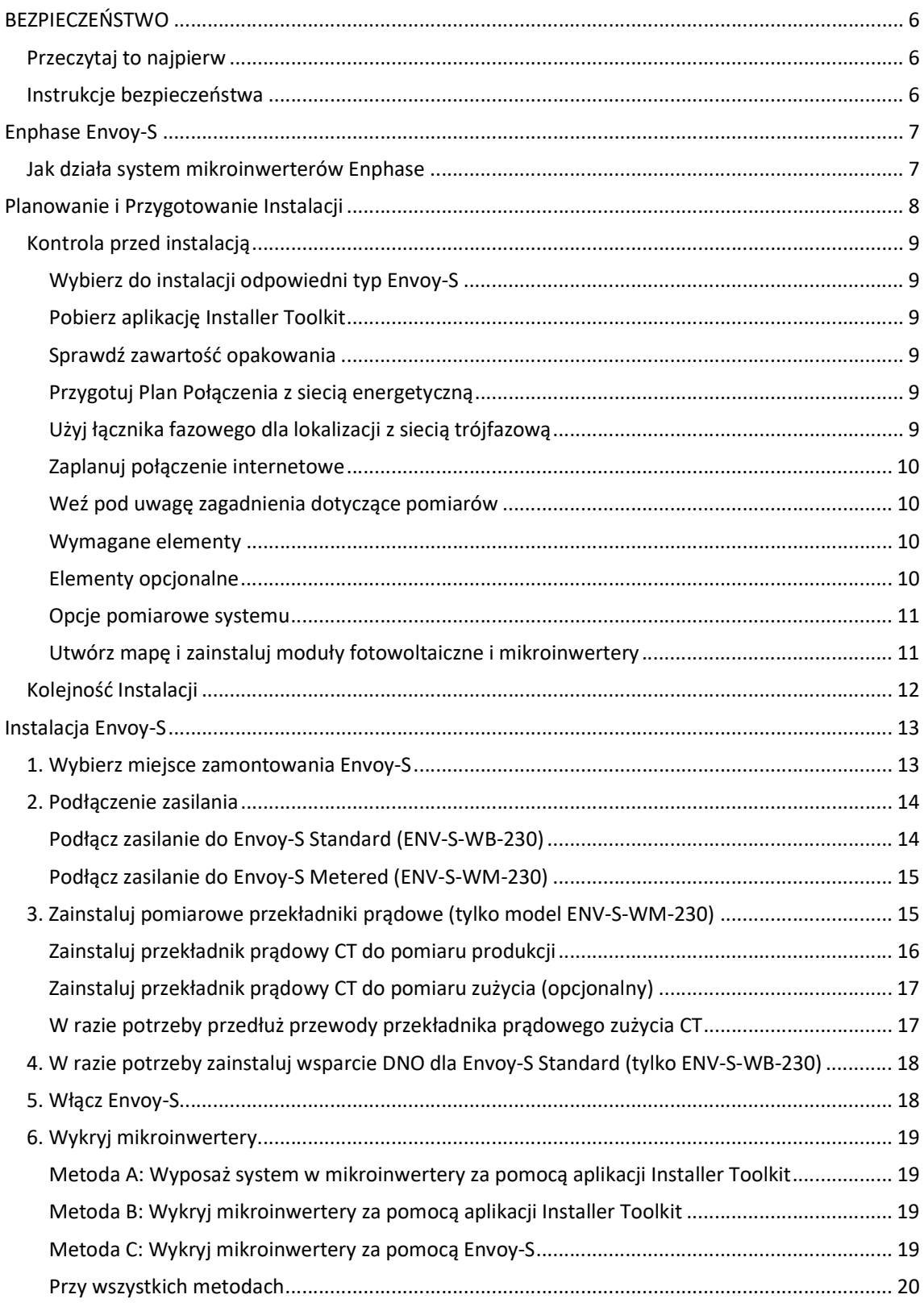

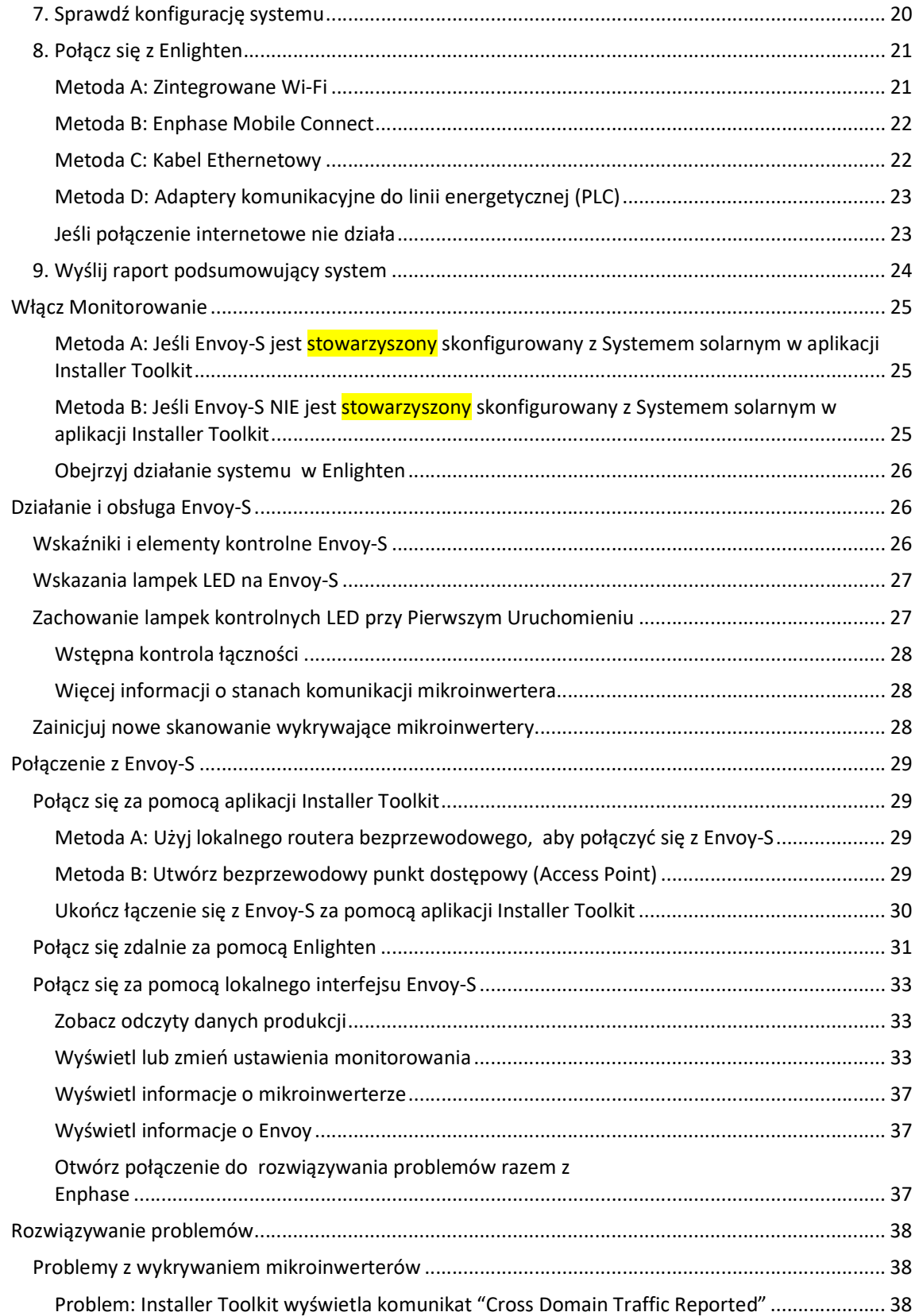

\_\_\_\_\_\_\_\_\_\_\_\_\_\_\_\_\_\_\_\_\_\_\_\_\_\_\_\_\_\_\_\_\_\_\_\_\_\_\_\_\_\_\_\_\_\_\_\_\_\_\_\_\_\_\_\_\_\_\_\_\_\_\_\_\_\_\_\_\_\_\_\_\_\_\_\_\_\_\_\_\_\_

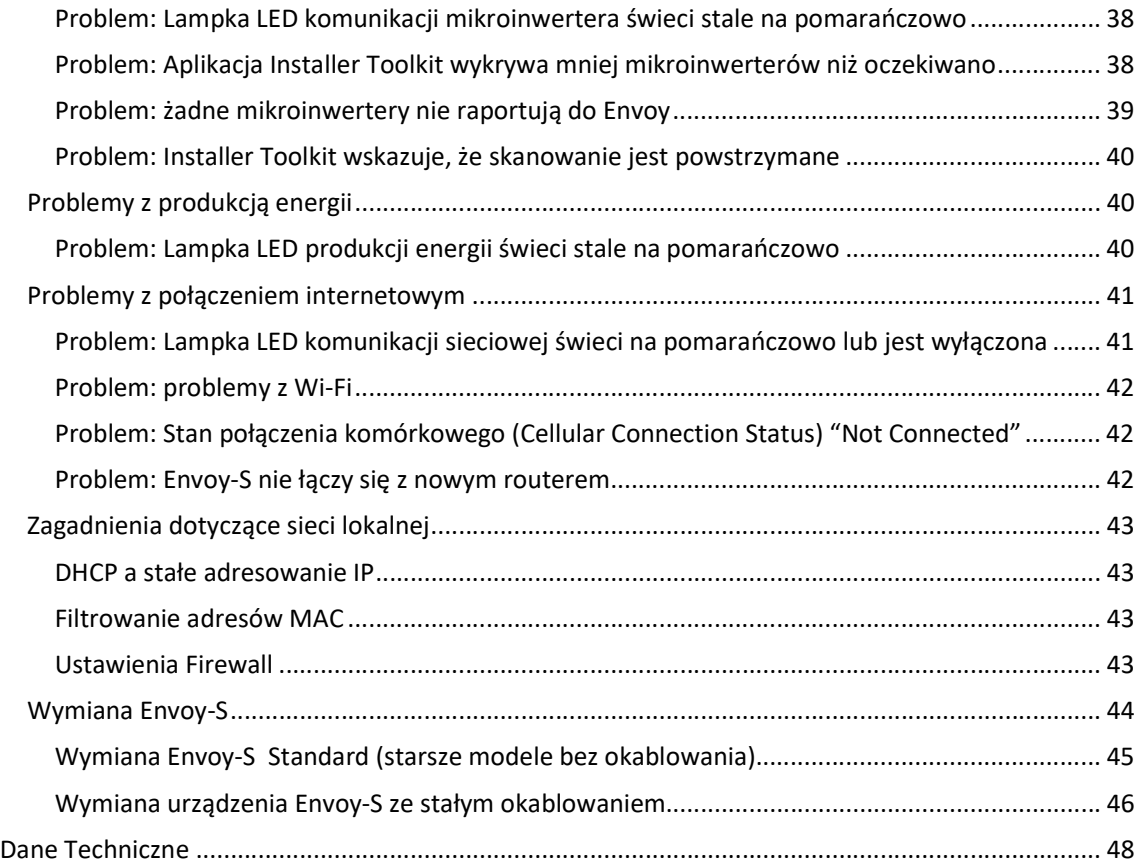

\_\_\_\_\_\_\_\_\_\_\_\_\_\_\_\_\_\_\_\_\_\_\_\_\_\_\_\_\_\_\_\_\_\_\_\_\_\_\_\_\_\_\_\_\_\_\_\_\_\_\_\_\_\_\_\_\_\_\_\_\_\_\_\_\_\_\_\_\_\_\_\_\_\_\_\_\_\_\_\_\_\_

## BEZPIECZEŃSTWO

## Przeczytaj to najpierw

Postępuj zgodnie ze wskazówki zawartymi w tej instrukcji. Instrukcje te są kluczowe dla instalacji i konserwacji Enphase Envoy-S Standard ™ i Enphase Envoy-S Metered ™.

\_\_\_\_\_\_\_\_\_\_\_\_\_\_\_\_\_\_\_\_\_\_\_\_\_\_\_\_\_\_\_\_\_\_\_\_\_\_\_\_\_\_\_\_\_\_\_\_\_\_\_\_\_\_\_\_\_\_\_\_\_\_\_\_\_\_\_\_\_\_\_\_\_\_\_\_\_\_\_\_\_\_

Aby zapewnić bezpieczną instalację i działanie Envoy-S, należy zwrócić uwagę na następujące symbole bezpieczeństwa, które pojawiają się w tym dokumencie, oznaczające niebezpieczne warunki i wskazujące ważne instrukcje bezpieczeństwa.

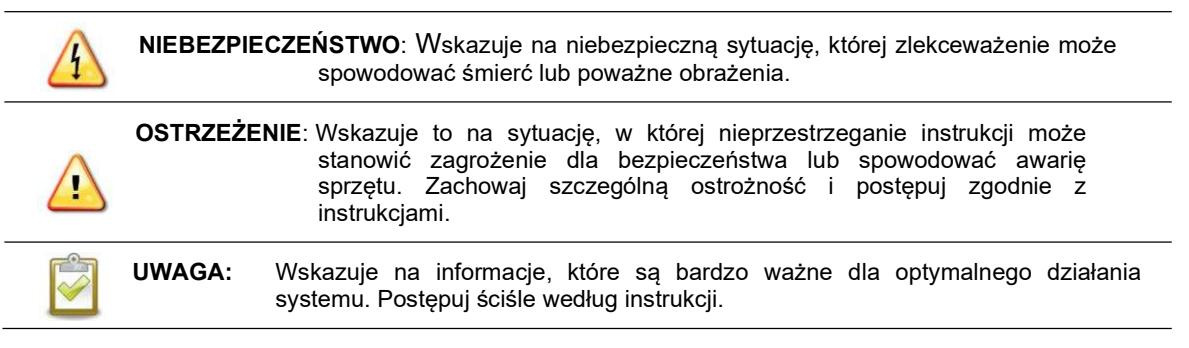

## Instrukcje bezpieczeństwa

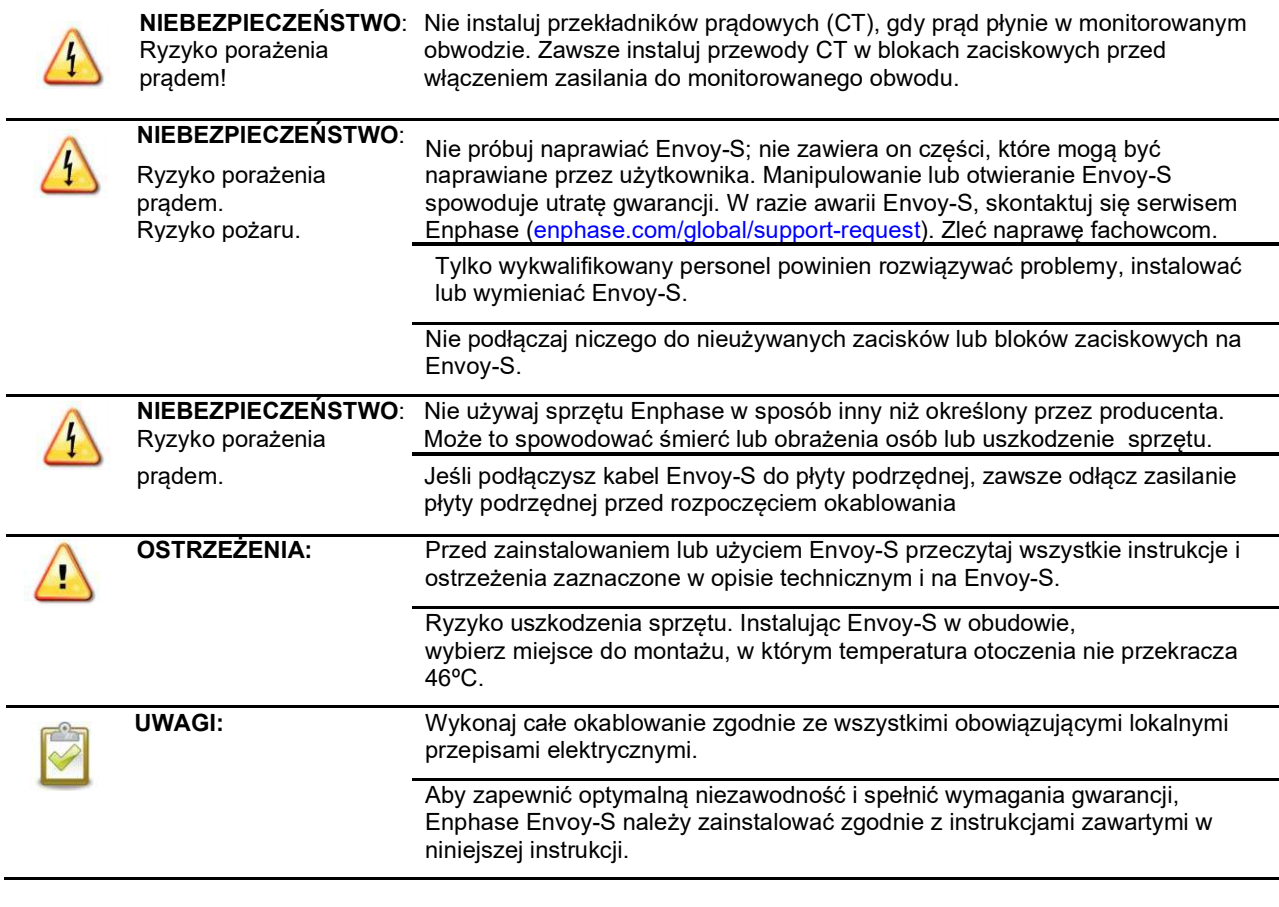

## Enphase Envoy-S

Enphase Envoy-S jest integralnym elementem systemu mikroinwerterów Enphase. Działa między mikroinwerterami Enphase a opartym na sieci internetowej systemem oprogramowaniem do monitorowania i analizy Enphase Enlighten™.

\_\_\_\_\_\_\_\_\_\_\_\_\_\_\_\_\_\_\_\_\_\_\_\_\_\_\_\_\_\_\_\_\_\_\_\_\_\_\_\_\_\_\_\_\_\_\_\_\_\_\_\_\_\_\_\_\_\_\_\_\_\_\_\_\_\_\_\_\_\_\_\_\_\_\_\_\_\_\_\_\_\_

Envoy-S monitoruje mikroinwertery podłączone do modułów fotowoltaicznych PV. Zbiera dane dotyczące energii i wydajności z mikroinwerterów za pośrednictwem lokalnych linii prądu zmiennego i przesyła te dane do Enlighten przez Internet w celu raportowania statystycznego.

- Envoy-S Metered wykorzystuje precyzyjne przekładniki prądowe (CT) do pomiaru produkcji energii elektrycznej przez panele fotowoltaiczne PV i zużycia energii w domu.
- Envoy-S Standard prowadzi monitorowanie produkcji energii elektrycznej przez mikroinwertery paneli fotowoltaicznych PV.

## Jak działa system mikroinwerterów Enphase

Mikroinwerter Enphase przetwarza stały prąd wyjściowy modułu fotowoltaicznego na prąd zmienny zgodny z siecią z energetyczną. Oprócz dokonywania konwersji prądu stałego na prąd przemienny, mikroinwerter maksymalizuje produkcję energii elektrycznej dzięki zastosowaniu wyrafinowanego algorytmu śledzenia punktu maksymalnej mocy (Maximum Power Point Tracking - MPPT). Ten zintegrowany system maksymalizuje pozyskiwanie energii, zwiększa niezawodność systemu i upraszcza jego projektowanie, instalację i kontrolę oraz zarządzanie nim.

Envoy-S działa jako brama sieciowa między mikroinwerterami Enphase i Enlighten. Internetowe oprogramowanie do monitorowania i analizy Enphase Enlighten analizuje dane zebrane przez każdy komunikujący się z nim mikroinwerter. Enlighten automatycznie wykrywa wszelkie braki w produkcji energii, identyfikuje możliwe przyczyny i sugeruje rozwiązania. Enlighten w sposób ciągły śledzi działanie każdego mikroinwertera Enphase połączonego z Envoy-S i jest niezbędny do monitorowania systemu i rozwiązywania problemów.

Enlighten zapewnia szeroki zakres informacji na temat wydajności systemu. Możesz nawet uzyskać dostęp do Enlighten na swoim urządzeniu mobilnym i przeglądać aktualne informacje o wydajności, gdziekolwiek jesteś.

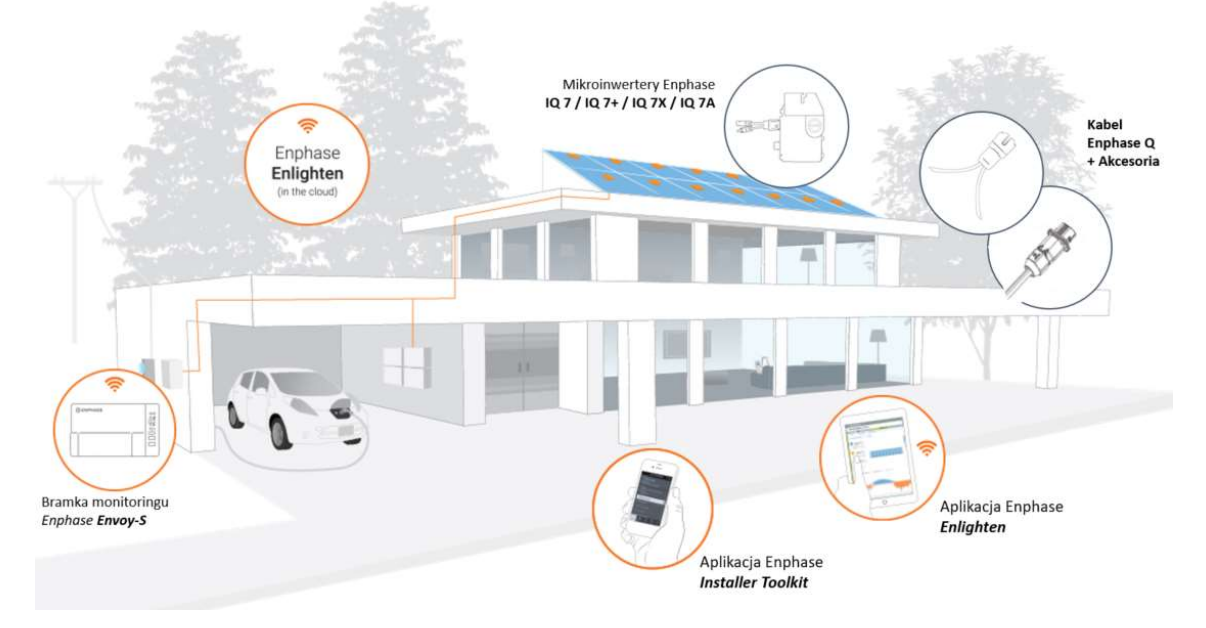

## Planowanie i Przygotowanie Instalacji

Instalacja i obsługa Envoy-S nie wymaga specjalistycznego sprzętu ani unikalnej wiedzy komputerowej lub sieciowej. Dla sieci lokalnej (LAN) Envoy-S jest po prostu kolejnym hostem w sieci, podobnie jak komputer osobisty. Envoy-S po prostu łączy się z lokalnym routerem na miejscu lub z Enphase Mobile Connect ™ (modem komórkowy) w celu komunikacji z monitorującym i analizującym serwerem Enphase Enlighten. Envoy-S komunikuje się z mikroinwerterami za pomocą linii elektroenergetycznych.

\_\_\_\_\_\_\_\_\_\_\_\_\_\_\_\_\_\_\_\_\_\_\_\_\_\_\_\_\_\_\_\_\_\_\_\_\_\_\_\_\_\_\_\_\_\_\_\_\_\_\_\_\_\_\_\_\_\_\_\_\_\_\_\_\_\_\_\_\_\_\_\_\_\_\_\_\_\_\_\_\_\_

Po zainstalowaniu Envoy-S i zeskanowaniu lub dostarczeniu mikroinwerterów, system ten utrzymuje wewnętrzną bazę danych wszystkich znanych mu mikroinwerterów Enphase w zarządzanej przez niego lokalizacji. W regularnych odstępach czasu Envoy-S sprawdza każdy mikroinwerter pod względem jego danych dotyczących energii. Następnie, korzystając z połączenia internetowego, Envoy-S przekazuje te informacje do Enlighten. Envoy-S zgłasza również wszelkie błędy, które mają wpływ na działanie jego lub mikroinwerterów. W systemie Enlighten można odczytać zarówno dane dotyczące energii, jak i stan błędów w systemie.

Envoy-S posiada funkcje komunikacji sieciowej i internetowej. Jedna "strona" Envoy-S komunikuje się z mikroinwerterami poprzez linie sieci energetycznej na miejscu. Druga "strona" Envoy-S komunikuje się z Enlighten przez Internet.

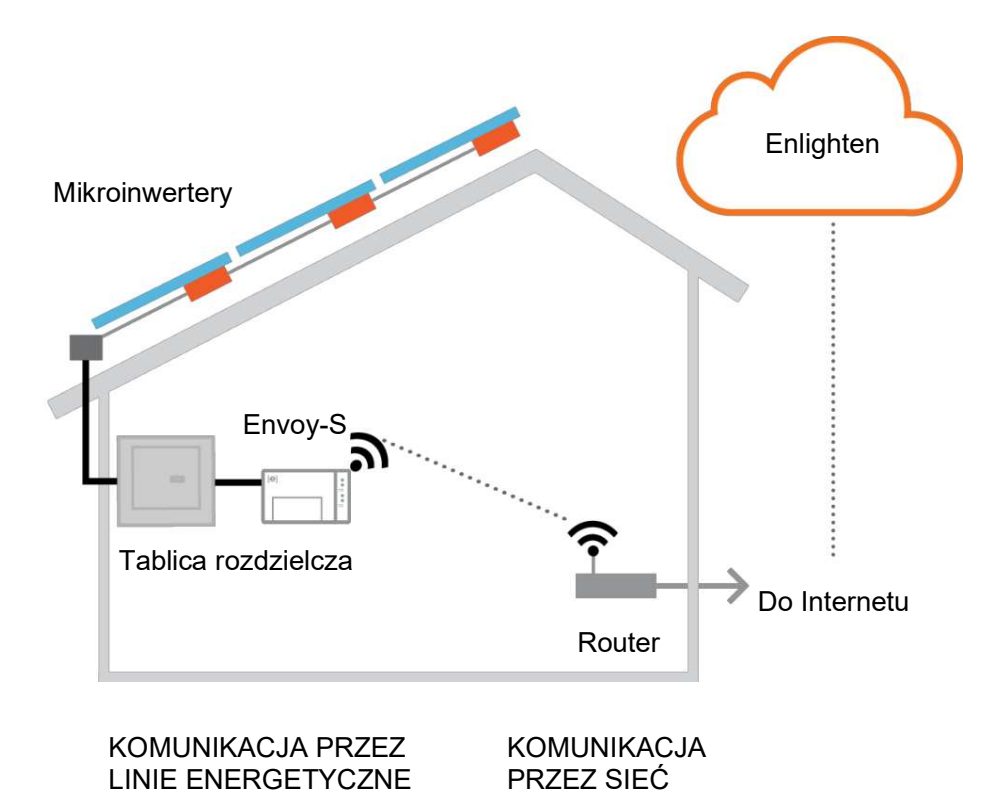

## Kontrola przed instalacją

Zanim zainstalujesz Envoy-S, wykonaj następujące czynności kontrolne.

## Wybierz do instalacji odpowiedni typ Envoy-S

• Envoy-S Metered wykorzystuje precyzyjne przekładniki prądowe (CT) do pomiaru produkcji energii elektrycznej przez moduły fotowoltaiczne PV (dokładność 2,5%) z głównego wyłącznika zasilania solarnego i zużycia energii w domu z sieci prądu przemiennego.

\_\_\_\_\_\_\_\_\_\_\_\_\_\_\_\_\_\_\_\_\_\_\_\_\_\_\_\_\_\_\_\_\_\_\_\_\_\_\_\_\_\_\_\_\_\_\_\_\_\_\_\_\_\_\_\_\_\_\_\_\_\_\_\_\_\_\_\_\_\_\_\_\_\_\_\_\_\_\_\_\_\_

• Envoy-S Standard oferuje monitorowanie produkcji mikroinwerterów PV (dokładność +/- 5%).

## Pobierz aplikację Installer Toolkit

Enphase Installer Toolkit to aplikacja mobilna na urządzenia z systemem iOS i Android (smartfon lub tablet), która umożliwia instalatorom konfigurację systemu na miejscu, eliminując potrzebę korzystania z laptopa i poprawiając wydajność instalacii.

- Pobierz najnowszą wersję aplikacji mobilnej Enphase Installer Toolkit, otwórz ją i zaloguj się do swojego konta w Enlighten. Dzięki tej aplikacji możesz połączyć się z Envoy, aby śledzić postępy instalacji systemu. By pobrać tę aplikację przejdź do enphase.com/installer-toolkit lub zeskanuj ten kod QR:
- Aby uruchomić aplikację Installer Toolkit, potrzebujesz jednego z następujących urządzeń mobilnych:
- Urządzenie mobilne z systemem Android w wersji 4.2 lub nowszej, lub
- Urządzenie iOS z systemem iOS 7.0 lub nowszym, w szczególności iPhone 4 lub nowszym lub iPod Touch 5-tej generacji.

### Sprawdź zawartość opakowania

Sprawdź, czy w opakowaniu wysyłkowym znajdują się następujące elementy:

- Enphase Envoy-S
- Dwa przekładniki prądowe z dzielonym rdzeniem (CT) do pomiaru produkcji i zużycia energii (w zestawie z ENV-S-WM-230)
- Długość szyny DIN do montażu
- Rdzeń ferrytowy do mocowania kabla Ethernetu, jeśli używany
- Krótka Instrukcja Instalacji Enphase Envoy-S Quick Install Guide

### Przygotuj Plan Połączenia z siecią energetyczną

Envoy-S należy okablować na stałe wewnątrz budynku lub w obudowie o stopniu ochrony IP54 lub lepszej. W przypadku stałego wewnętrznego okablowania w pomieszczeniu należy użyć odpowiednio dobranej obudowy. Upewnij się, że jej lokalizacja znajduje się w pobliżu skrzynki rozdzielczej prądu przemiennego, do której można podłączyć urządzenie Envoy-S. Nie używaj płyty zasilającej.

## Użyj łącznika fazowego dla lokalizacji z siecią trójfazową

Jeśli instalujesz Envoy-S w zastosowaniach trójfazowych, sygnał komunikacji poprzez linie energetyczne musi być "sprzężony" pomiędzy trzema fazami, aby umożliwić komunikację Envoy ze wszystkimi mikroinwerterami w systemie. Zainstaluj łącznik fazowy po stronie obciążenia urządzenia zabezpieczającego przed przepięciem. Zapoznaj się z dokumentacją techniczną Enphase (Enphase Technical Brief on Phase Coupling) na temat sprzęgania faz dla swojego regionu na stronie enphase.com/support.

Skonsultuj się z serwisem Enphase, aby uzyskać informacje na temat kompatybilnych urządzeń.

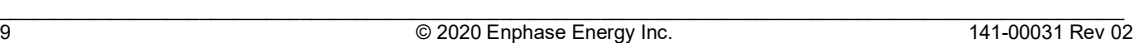

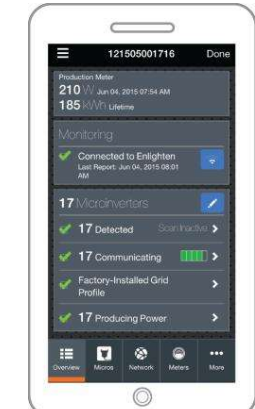

 Enphase Installer Toolkit app

### Zaplanuj połączenie internetowe

Dodatkowe wymagania, aby korzystać z internetowego oprogramowania do monitorowania i analizy Enlighten, to:

\_\_\_\_\_\_\_\_\_\_\_\_\_\_\_\_\_\_\_\_\_\_\_\_\_\_\_\_\_\_\_\_\_\_\_\_\_\_\_\_\_\_\_\_\_\_\_\_\_\_\_\_\_\_\_\_\_\_\_\_\_\_\_\_\_\_\_\_\_\_\_\_\_\_\_\_\_\_\_\_\_\_

- Połączenie internetowe dla Envoy-S przez tradycyjny router lub modem lub Enphase Mobile Connect (model Enphase CELLMODEM-02). Zdecyduj, czy podłączyć Envoy-S do Internetu za pomocą zintegrowanego Wi-Fi, modemu Enphase Mobile Connect lub kablami Ethernet za pomocą adaptera PLC.
- Jedna z następujących przeglądarek internetowych z włączoną obsługą plików cookie: Chrome 5 lub nowszy, Firefox 11 lub nowszy, Internet Explorer (IE) 9 lub nowszy albo Safari 5 lub nowszy.

### Weź pod uwagę zagadnienia dotyczące pomiarów

Envoy-S Metered zawiera przekładniki prądowe CT mierzące produkcję i zużyci energii elektrycznej. Podczas instalowania CT:

• Nie instaluj przekładników prądowych w module, w którym przekraczają one 75% przestrzeni okablowania dowolnego obszaru przekroju modułu lub zapoznaj się z lokalnymi normami w celu uzyskania wskazówek na te temat.

Aby zainstalować produkcyjny przekładnik prądowy, który mierzy wytwarzanie energii poprzez podłączenie do głównego wyłącznika zasilania solarnego:

• Upewnij się, że jest wystarczająca przestrzeń wokół linii fazowej (aktywnej) głównego wyłącznika zasilania solarnego do zainstalowania przekładnika produkcyjnego CT.

Aby zainstalować przekładnik prądowy CT zużycia, który mierzy zużycie energii poprzez podłączenie do sieci prądu przemiennego w budynku:

- Aby umożliwić pomiar zużycia energii netto, należy zapewnić przestrzeń wokół linii fazowej (aktywnej) głównych źródeł zasilania wystarczającą do zainstalowania przekładnika prądowego.
- Aby uzyskać pomiar całkowitego (brutto) zużycia energii, upewnij się, że wokół linii zasilającej obwód zużycia jest wystarczająco dużo miejsca na zainstalowanie przekładnika prądowego.

### Wymagane elementy

Jeśli podłączasz na stałe Envoy-S na zewnątrz budynku, musisz zainstalować go w obudowie o stopniu ochrony IP54 (lub wyższej) z przyłączem kablowym. Należy pamiętać, że obudowy metalowe mogą osłabiać siłę sygnału Wi-Fi.

W przypadku stałego okablowania wewnątrz budynku należy użyć odpowiednio dobranej obudowy. Nie należy wiercić otworów na przewody w górnej części obudowy ani w miejscach, które pozwalają na wnikanie wilgoci.

### Elementy opcjonalne

W razie potrzeby upewnij się, że masz następujące elementy opcjonalne:

- Modem Enphase Mobile Connect (zamów Enphase CELLMODEM-02)
- Adapter do komunikacji Ethernetowej przez linię zasilania (PLC) z kablami Ethernetowymi [zamów oddzielnie EPLC-02 (EU), EPLC-03 (UK) lub EPLC-04 (AU)]
- Kabel Ethernetowy (używaj 802.3, nieekranowany Cat5E lub Cat6). Nie używaj ekranowanej skrętki dwużyłowej (STP).

### Opcje pomiarowe systemu

Envoy-S może monitorować do 600 mikroinwerterów Enphase i jest dostępny z dwoma opcjami raportowania. Sprawdź, czy numer modelu jest prawidłowy dla Twojej instalacji.

\_\_\_\_\_\_\_\_\_\_\_\_\_\_\_\_\_\_\_\_\_\_\_\_\_\_\_\_\_\_\_\_\_\_\_\_\_\_\_\_\_\_\_\_\_\_\_\_\_\_\_\_\_\_\_\_\_\_\_\_\_\_\_\_\_\_\_\_\_\_\_\_\_\_\_\_\_\_\_\_\_\_

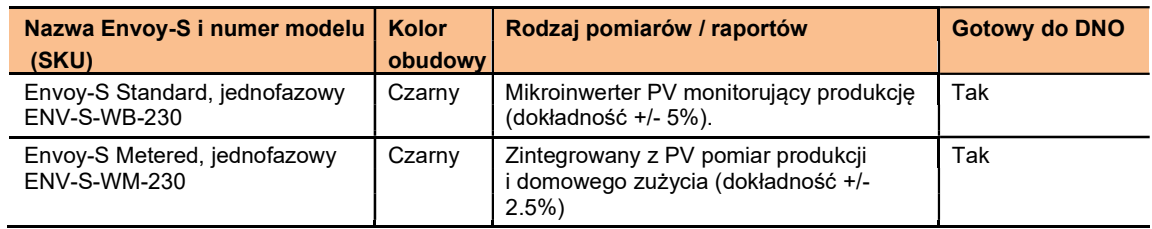

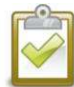

UWAGA: Aby zainstalować wiele urządzeń Envoy w jednej lokalizacji, zapoznaj się z naszą instrukcją techniczną dotyczącą projektowania komercyjnego pod adresem enphase.com/support.

### Utwórz mapę i zainstaluj moduły fotowoltaiczne i mikroinwertery

Utwórz mapę i zainstaluj moduły PV i mikroinwertery. Będziesz mógł przeskanować tę mapę później za pomocą aplikacji Installer Toolkit i urządzenia mobilnego. (Zobacz "Metoda A: Wyposaż w mikroinwertery za pomocą aplikacji Installer Toolkit" na stronie 22.)

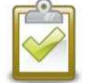

UWAGA: W razie potrzeby mapę instalacji można znaleźć na końcu każdej instrukcji do Mikroinwertera Enphase.

- Utwórz mapę instalacji na papierze, aby zarejestrować numery seryjne i pozycje mikroinwerterów w macierzy. Odklej usuwalną etykietę z numerem seryjnym z każdego mikroinwertera i umieść ją w odpowiednim miejscu na mapie instalacji.
- Oderwij usuwalną etykietę ze spodu Envoy-S i umieść ją na mapie instalacji.
- Zawsze przechowuj kopię mapy instalacji w swoim archiwum.

## Kolejność Instalacji

1. Wybierz lokalizację dla Envoy-S

\_\_\_\_\_\_\_\_\_\_\_\_\_\_\_\_\_\_\_\_\_\_\_\_\_\_\_\_\_\_\_\_\_\_\_\_\_\_\_\_\_\_\_\_\_\_\_\_\_\_\_\_\_\_\_\_\_\_\_\_\_\_\_\_\_\_\_\_\_\_\_\_\_\_\_\_\_\_\_\_\_\_

- 2. Zapewnij podłączenie zasilania
- 3. W razie potrzeby zainstaluj przekładniki prądowe
	- 4. Opcjonalnie: zainstaluj i skonfiguruj wsparcie DNO
- 5. Włącz zasilanie do Envoy-S
	- 6. Wykryj mikroinwertery
- 7. Sprawdź konfigurację systemu
	- 8. Połącz się z Enlighten
- 9. Wyślij raport podsumowujący

## Instalacja Envoy-S

Aby zainstalować Envoy-S, wykonaj następujące kroki i zapoznaj się z poniższym schematem oraz ze schematami połączeń na następnych stronach:

\_\_\_\_\_\_\_\_\_\_\_\_\_\_\_\_\_\_\_\_\_\_\_\_\_\_\_\_\_\_\_\_\_\_\_\_\_\_\_\_\_\_\_\_\_\_\_\_\_\_\_\_\_\_\_\_\_\_\_\_\_\_\_\_\_\_\_\_\_\_\_\_\_\_\_\_\_\_\_\_\_\_

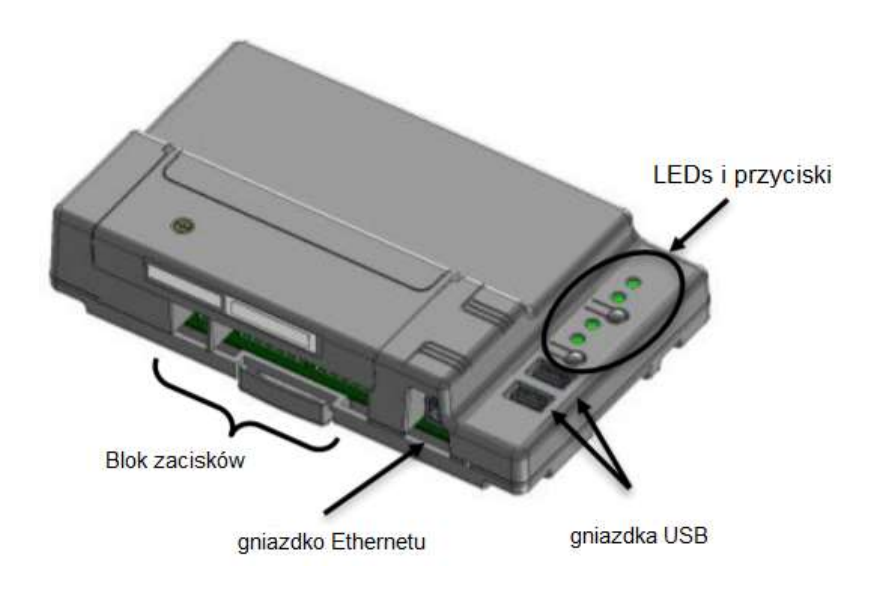

## 1. Wybierz miejsce zamontowania Envoy-S

- a. Zainstaluj Envoy-S w pobliżu tablicy rozdzielczej. Zapewni to, że Envoy-S będzie odbierał najsilniejszy możliwy sygnał komunikacyjny z każdego mikroinwertera.
- b. Jeśli instalujesz Envoy-S w aplikacji trójfazowej, sygnał komunikacyjny linii energetycznej musi być "sprzężony" między trzema fazami, aby umożliwić komunikację Envoy ze wszystkimi mikroinwerterami w systemie. Zainstaluj łącznik fazowy po stronie obciążenia urządzenia zabezpieczającego przed przepięciem. Zobacz dokumentację techniczną w Enphase Technical Brief on Phase Coupling dla twojego regionu na stronie enphase.com/support.
- c. Zainstaluj Envoy-S w bezpiecznym, suchym miejscu (takim jak garaż, strych, piwnica lub inne chłodne, suche miejsce), a jeśli Envoy-S jest podłączony na stałe na zewnątrz, musisz go również zainstalować w obudowie o stopniu ochrony IP54 lub wyższym, z możliwością mocowania przewodów. W przypadku instalacji wewnętrznej także należy użyć odpowiednio dobranej obudowy.

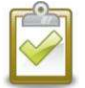

UWAGA: Metalowe obudowy mogą osłabiać siłę sygnału Wi-Fi.

d. Zamontuj Envoy poziomo za pomocą dołączonej szyny DIN.

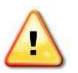

OSTRZEŻENIE: Ryzyko uszkodzenia sprzętu. Instalując Envoy-S w obudowie, należy wybrać miejsce do instalacji, w którym temperatura otoczenia nie przekracza 46ºC.

e. Do montażu na ścianie użyj dwóch śrub o odpowiednim rozmiarze i śrubokręta. Najpierw zamontuj szynę DIN, a następnie przymocuj do niej Envoy-S.

## 2. Podłączenie zasilania

W przypadku stałego okablowania Envoy-S na zewnątrz, należy zainstalować go w obudowie o stopniu ochrony IP54 lub wyższym, z przyłączem kablowym. W przypadku okablowania wewnątrz budynku także należy użyć odpowiednio dobranej obudowy.

\_\_\_\_\_\_\_\_\_\_\_\_\_\_\_\_\_\_\_\_\_\_\_\_\_\_\_\_\_\_\_\_\_\_\_\_\_\_\_\_\_\_\_\_\_\_\_\_\_\_\_\_\_\_\_\_\_\_\_\_\_\_\_\_\_\_\_\_\_\_\_\_\_\_\_\_\_\_\_\_\_\_

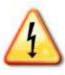

NIEBEZPIECZEŃSTWO! Ryzyko porażenia prądem. Należy pamiętać, że instalacja tego sprzętu wiąże się z ryzykiem porażenia prądem. Jeśli podłączasz Envoy-S do płyty pomocniczej, zawsze odłącz zasilanie płyty pomocniczej przed rozpoczęciem okablowania.

Okablowanie zasilania różni się w zależności od modelu Envoy-S.

## Podłącz zasilanie do Envoy-S Standard (ENV-S-WB-230)

- a. Do okablowania zasilającego należy użyć jednobiegunowego wyłącznika automatycznego o maksymalnym natężeniu 20 A.
- b. Upewnij się, że przewody zasilające są wykonane z miedzi 1,5 mm² o kategorii do temperatury 75°C.
- c. Znajdź śrubę po lewej stronie drzwiczek bloku zacisków i poluzuj ją śrubokrętem, aby odblokować drzwiczki.
- d. Otwórz drzwiczki bloku zacisków i przesuń przesłonę w lewo. Podłącz przewody liniowe i neutralne, jak pokazano na schemacie. Dokręcić śruby bloku zacisków momentem 0,56 Nm.
	- Podłącz przewód fazowy (linię aktywną) do A
	- Podłącz przewód neutralny do N

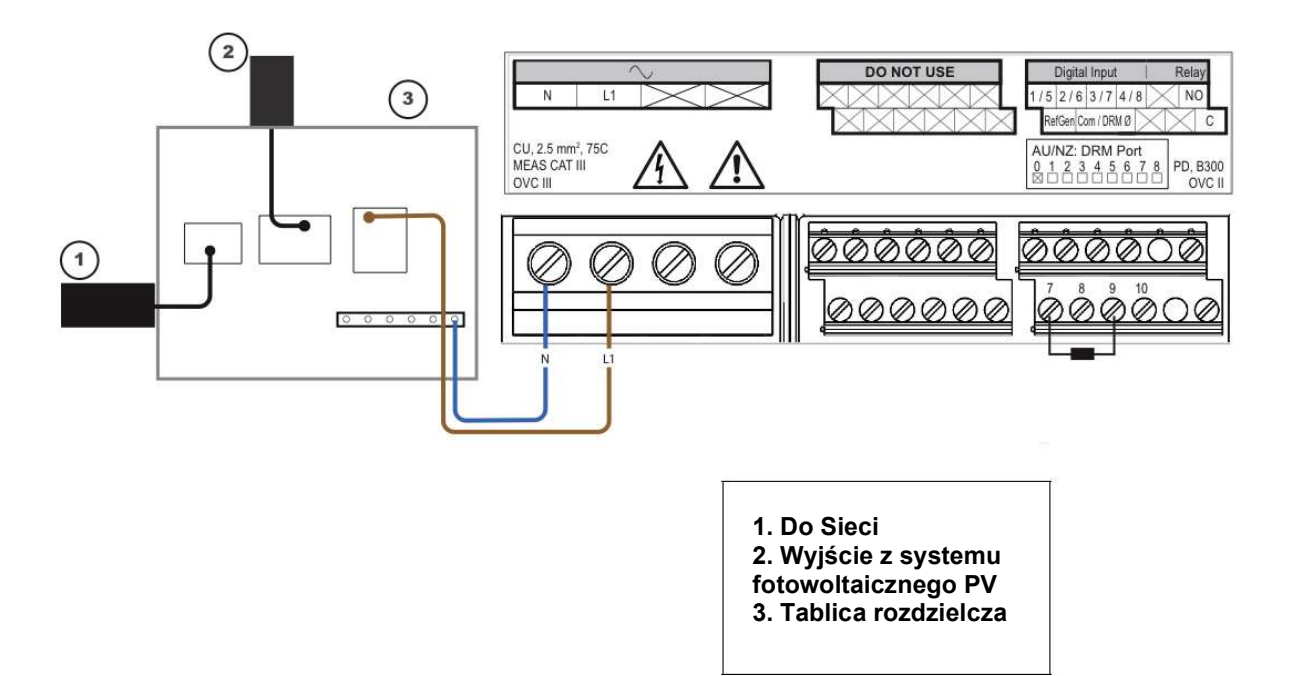

## Podłącz zasilanie do Envoy-S Metered (ENV-S-WM-230)

Envoy-S Metered (ENV-S-WM-230) wykorzystuje bloki zaciskowe do połączeń zasilania. W przypadku stałego okablowania Envoy-S na zewnątrz, należy zainstalować go w obudowie o stopniu ochrony IP54 lub lepszym, z przyłączem kablowym. W przypadku okablowania wewnątrz budynku także należy użyć odpowiednio dobranej obudowy.

\_\_\_\_\_\_\_\_\_\_\_\_\_\_\_\_\_\_\_\_\_\_\_\_\_\_\_\_\_\_\_\_\_\_\_\_\_\_\_\_\_\_\_\_\_\_\_\_\_\_\_\_\_\_\_\_\_\_\_\_\_\_\_\_\_\_\_\_\_\_\_\_\_\_\_\_\_\_\_\_\_\_

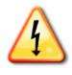

NIEBEZPIECZEŃSTWO! Ryzyko porażenia prądem. Należy pamiętać, że instalacja tego sprzętu wiąże się z ryzykiem porażenia prądem. Jeśli podłączasz Envoy-S do płyty pomocniczej, zawsze odłącz zasilanie płyty pomocniczej przed rozpoczęciem okablowania.

- a. Do okablowania zasilającego należy użyć jednobiegunowego wyłącznika automatycznego o maksymalnym natężeniu 20 A.
- b. Upewnij się, że przewody zasilające są wykonane z miedzi 1,5 mm2 o kategorii do temperatury 75°C lub wyższej.
- c. Znajdź śrubę po lewej stronie drzwiczek bloku zacisków i poluzuj ją śrubokrętem, aby odblokować drzwiczki.
- a. Otwórz drzwiczki bloku zacisków i podłącz przewody liniowe i neutralne, jak pokazano na schemacie. Dokręcić śruby bloku zacisków momentem 0,56 Nm.
	- Podłącz przewód fazowy (linię aktywną) do A

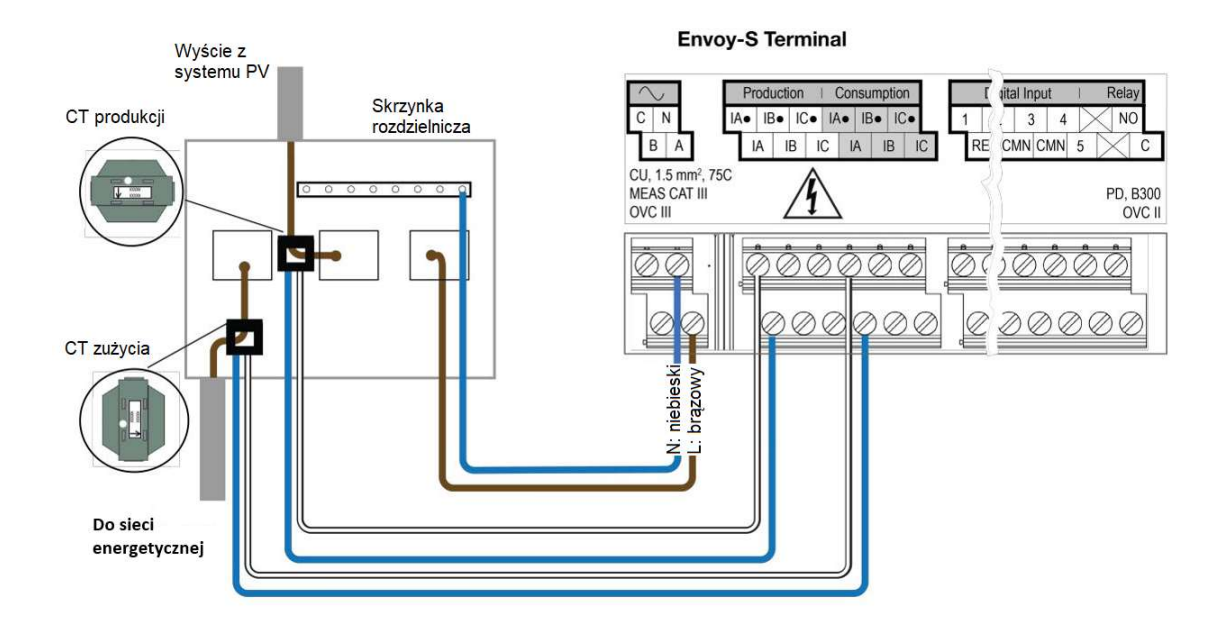

- Podłącz przewód neutralny do N

## 3. Zainstaluj pomiarowe przekładniki prądowe (tylko model ENV-S-WM-230)

Envoy-S Metered (ENV-S-WM-230) wykorzystuje listwy zaciskowe do połączeń pomiarowych. Zainstaluj jeden przekładnik prądowy do pomiaru produkcji energii elektrycznej i jeden przekładnik prądowy do pomiaru jej zużycia, jak opisano w tej sekcji. Musisz użyć chronionego kanału kablowego dla przewodów z przekładników prądowych CT do Envoy-S. Jeśli potrzebujesz przedłużyć przewody (do 213 metrów), zobacz "W razie potrzeby przedłuż przewody przekładników prądowych zużcia CT" na stronie 20.

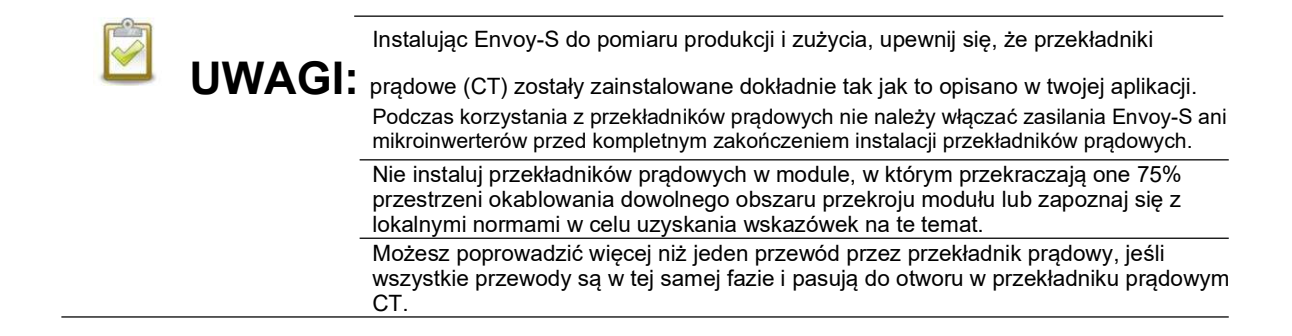

\_\_\_\_\_\_\_\_\_\_\_\_\_\_\_\_\_\_\_\_\_\_\_\_\_\_\_\_\_\_\_\_\_\_\_\_\_\_\_\_\_\_\_\_\_\_\_\_\_\_\_\_\_\_\_\_\_\_\_\_\_\_\_\_\_\_\_\_\_\_\_\_\_\_\_\_\_\_\_\_\_\_

## Zainstaluj przekładnik prądowy CT do pomiaru produkcji

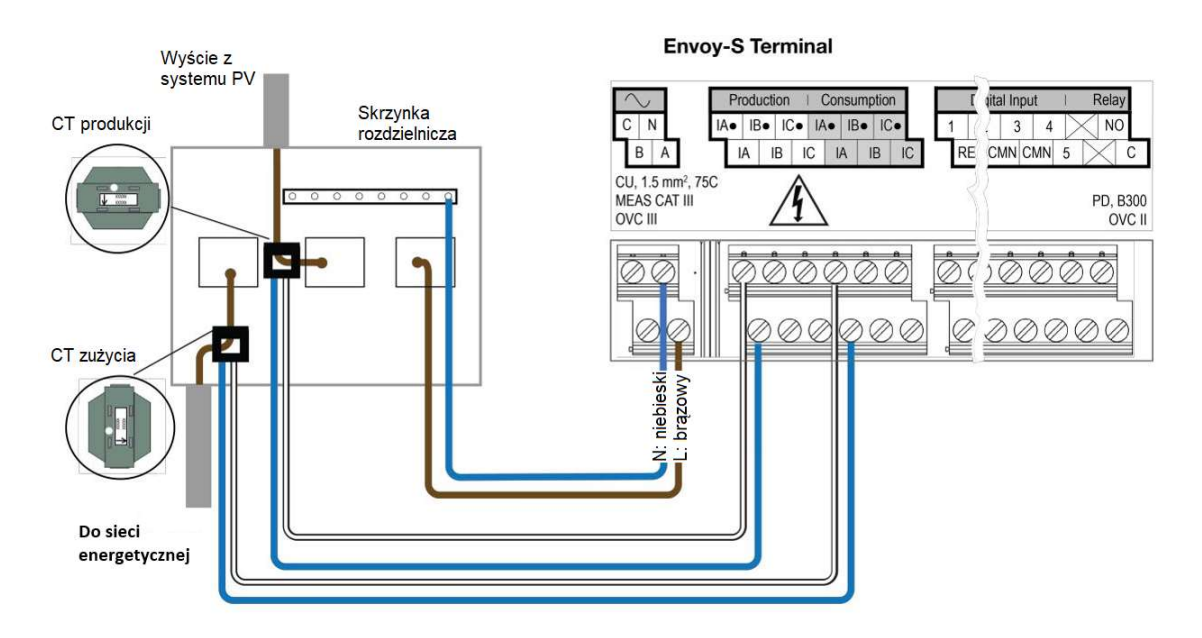

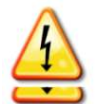

NIEBEZPIECZEŃSTWO! Ryzyko porażenia prądem. Nie instaluj przekładników prądowych (CT) gdy prąd płynie w monitorowanym obwodzie. Zawsze instaluj przewody CT w blokach zaciskowych przed włączeniem zasilania do monitorowanego obwodu.

NIEBEZPIECZEŃSTWO! Ryzyko porażenia prądem. Należy pamiętać, że instalacja tego sprzętu wiąże się z ryzykiem porażenia prądem. Jeśli podłączasz Envoy-S do płyty pomocniczej, zawsze odłącz zasilanie płyty pomocniczej przed rozpoczęciem okablowywania.

- a. Używaj tylko przekładnika prądowego CT dostarczonego z Envoy-S. Jest on oznaczony tym samym numerem seryjnym co Envoy-S.
- b. Znajdź strzałkę na etykiecie CT.
- c. Przyłącz zacisk CT do linii fazowej (aktywnej) obwodu produkcji energii solarnej ze strzałką skierowaną w stronę obciążenia.
- d. Podłącz biały przewód do zacisku "IA•".
- e. Podłącz niebieski przewód do zacisku "IA".
- f. Dokręć śruby listwy zaciskowej momentem 0,56 Nm.

## Zainstaluj przekładnik prądowy CT do pomiaru zużycia (opcjonalny)

Zainstaluj jeden przekładnik prądowy z dzielonym rdzeniem, aby zapewnić pomiar zużycia. Utwórz chroniony kanał kablowy dla przewodów CT do Envoy-S.

\_\_\_\_\_\_\_\_\_\_\_\_\_\_\_\_\_\_\_\_\_\_\_\_\_\_\_\_\_\_\_\_\_\_\_\_\_\_\_\_\_\_\_\_\_\_\_\_\_\_\_\_\_\_\_\_\_\_\_\_\_\_\_\_\_\_\_\_\_\_\_\_\_\_\_\_\_\_\_\_\_\_

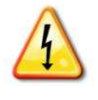

NIEBEZPIECZEŃSTWO! Ryzyko porażenia prądem. Nie instaluj przekładników prądowych (CT) gdy prąd płynie w monitorowanym obwodzie. Zawsze instaluj przewody CT w blokach zaciskowych przed włączeniem zasilania do monitorowanego obwodu.

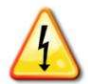

NIEBEZPIECZEŃSTWO! Ryzyko porażenia prądem. Należy pamiętać, że instalacja tego sprzętu wiąże się z ryzykiem porażenia prądem. Jeśli podłączasz Envoy-S do płyty pomocniczej, zawsze odłącz zasilanie płyty pomocniczej przed rozpoczęciem okablowywania. Jeśli nie można go wyłączyć, wykwalifikowany elektryk musi bezpiecznie zainstalować przekładnik prądowy zgodnie z zaleceniami, upewniając się, że przewody są poprawnie podłączone, a następnie umieścić przekładnik prądowy wokół przewodu i zatrzasnąć go.

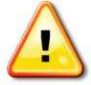

OSTRZEŻENIE! Nie instaluj przekładników prądowych w panelu, w którym przekraczają one 75% przestrzeni okablowania dowolnego obszaru przekroju panelu lub zapoznaj się z lokalnymi normami w celu uzyskania wytycznych na te temat.

- a. Upewnij się, że przewody zasilania AC nie są pod napięciem, przed umocowaniem przewodów CT w listwach zaciskowych.
- b. Podłącz biały przewód do "IA•", a niebieski przewód do "IA".
- c. Zaciśnij CT na linii zasilania energią słoneczną (aktywnej). Gdy przekładnik prądu CT mierzący zużycie energii znajduje się na przewodzie (aktywnym) linii zasilania, strzałka powinna wskazywać w kierunku obciążenia. Odblokuj przekładnik CT i umieść przewód linii zasilania (aktywną) w jego otworze. Zatrzaśnij CT, tak by usłyszeć kliknięcie, gdy się zamyka.

UWAGA: Prowadź tylko aktywne przewody przez przekładnik prądowy. CT może monitorować wiele aktywnych przewodów.

d. Dokręć śruby listwy zaciskowej momentem 0,56 Nm.

### W razie potrzeby przedłuż przewody przekładnika prądowego zużycia CT

W razie potrzeby elektryk może przedłużyć przewody przekładnika prądowego zużycia, korzystając z następujących wskazówek:

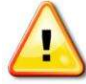

OSTRZEŻENIE! Aby przedłużyć przewody przekładników prądowych, elektryk musi użyć odpowiednio dobranego przewodu (skrętki dwużyłowej) o przekroju od 0,75 mm² do 1,5 mm² i zainstalować go zgodnie ze wszystkimi obowiązującymi przepisami elektrycznymi.

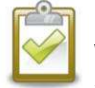

UWAGA: Należy pamiętać, że ten krok dotyczy tylko Envoy-S Metered (model ENV-S-WM-230), a nie Envoy-S Standard (model ENV-S-WB-230). Blok zacisków na Envoy-S Standard nie może być używany do pomiarów, ponieważ te połączenia nie są wewnętrznie kompletne w Envoy-S Standard i nie mogą zapewniać funkcji pomiarowych.

Elektryk może dodać nawet trzy omy oporności w obie strony do przekładnika zużycia CT lub do 1,5 oma na przewód. Dla porównania podane są następujące maksymalne długości w temperaturze 75 ° C według miernika:

- 64 m przewodu 0.75 mm2 7-żyłowego Cu = 1.5 oma
- 85 m przewodu 1 mm2 7-żyłowego Cu = 1.5 oma
- 128 m przewodu 1.5 mm2 7-żyłowego Cu = 1.5 oma

Wartości oporu mogą nie być odpowiednie dla wszystkich lokalizacji geograficznych lub warunków instalacji. Wykwalifikowany elektryk musi określić przekrój i typ przewodu, aby uzyskać maksymalną rezystancję w obie strony wynoszącą trzy omy.

\_\_\_\_\_\_\_\_\_\_\_\_\_\_\_\_\_\_\_\_\_\_\_\_\_\_\_\_\_\_\_\_\_\_\_\_\_\_\_\_\_\_\_\_\_\_\_\_\_\_\_\_\_\_\_\_\_\_\_\_\_\_\_\_\_\_\_\_\_\_\_\_\_\_\_\_\_\_\_\_\_\_

Wybierz przewód o kategorii i znamionowym napięciu i temperaturze odpowiedni dla określonego zastosowania. Zabezpiecz mechanicznie przewody w kanałach lub prowadnicach oznaczonych odpowiednim kodem. Używaj certyfikowanych złączy do połączeń i izolowanych połączeń między nimi oraz od prowadnicy, przewodu lub skrzynki połączeniowej, jeśli są one metalowe.

Podziemne przewody muszą mieć atest do bezpośredniego zakopania i być zgodne z kategorią instalacji. Nie zakopuj splotów przewodów, chyba że w certyfikowanej skrzynce połączeniowej przeznaczonej do danego zastosowania i użyj certyfikowanej metody łączenia zapewniającej odporność na wilgoć.

## 4. W razie potrzeby zainstaluj wsparcie DNO dla Envoy-S Standard (tylko ENV-S-WB-230)

Enphase Envoy-S Metered współpracuje domyślnie z systemem DNO (Distribution Network Operator). Jeśli jest to wymagane w twoim regionie, elektryk może zainstalować wsparcie dla DNO dla Envoy-S Standard (ENV-S-WB-230).

Envoy-S Standard (ENV-S-WB-230) i Envoy-S Metered (ENV-S-WM-230) mają fabrycznie zainstalowany opornik 15kΩ, który omija system DNO, gdy nie jest on wymagany.

Aby skonfigurować wsparcie DNO, użyj przedstawionych terminali:

- a. Jeśli nie korzystasz z systemu DNO, sprawdź, czy rezystor 15kOhm jest umieszczony między zaciskami 7 i 9 listwy zaciskowej.
- b. Jeśli będziesz używać urządzenia zgodnego z DNO, przemieść opornik między zaciski 8 i 10 i zainstaluj urządzenie DNO między zaciskami 7 i 10.

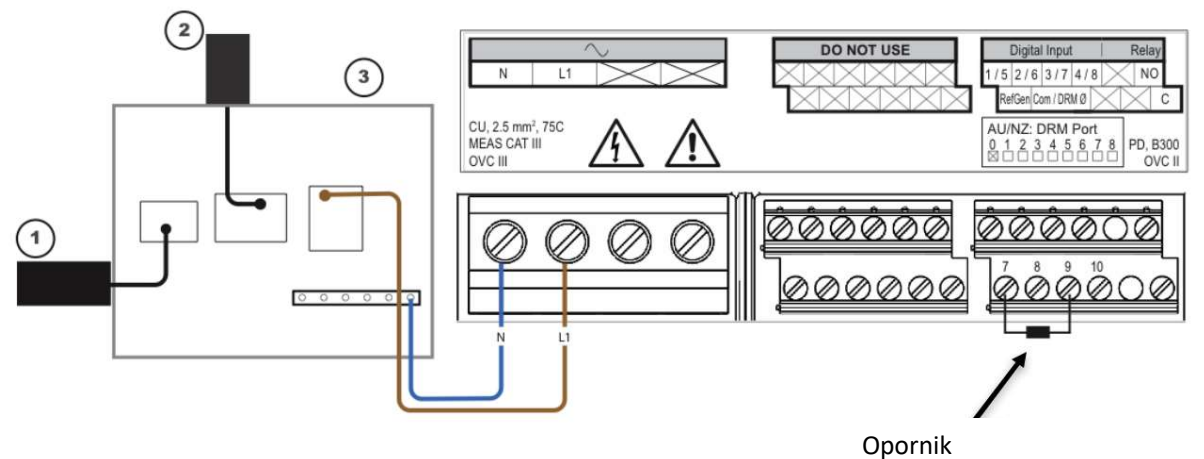

## 5. Włącz Envoy-S

- a. Zamknij drzwiczki terminala i zabezpiecz je śrubą.
- b. Włącz obwód zasilający Envoy-S.
- c. Podczas uruchamiania wszystkie cztery lampki LED migają na pomarańczowo. Zwykle zajmuje to od 2 do 3 minut. Po zakończeniu rozruchu lampka LED komunikacji mikroinwertera miga na pomarańczowo, wskazując, że mikroinwertery nie zostały jeszcze wykryte.

UWAGA: Łączenie się z Envoy-S za pomocą urządzenia mobilnego

Sieć Wi-Fi AP Envoy (Access Point) umożliwia połączenie urządzenia mobilnego z Envoy-S. Tryb AP Lampka LED świeci na zielono,

• Na Envoy-S, jeśli lampka trybu AP nie świeci się, naciśnij przycisk trybu

• Na urządzeniu mobilnym przejdź do Ustawień i(Settings) połącz się z

"Envoy\_nnnnnn" (gdzie "nnnnnn" oznacza ostatnie sześć cyfr numeru

(smartfonu lub tabletu):

gdy sieć jest dostępna.

AP.

do siecią Wi-Fi

seryjnego Envoy).

## 6. Wykryj mikroinwertery

Użyj jednej z poniższych metod, aby wykryć mikroinwertery.

### Metoda A: Wyposaż system w mikroinwertery za pomocą aplikacji Installer Toolkit

Użyj aplikacji mobilnej Installer Toolkit, aby skonfigurować Envoy-S z numerami seryjnymi zainstalowanych mikroinwerterów.

\_\_\_\_\_\_\_\_\_\_\_\_\_\_\_\_\_\_\_\_\_\_\_\_\_\_\_\_\_\_\_\_\_\_\_\_\_\_\_\_\_\_\_\_\_\_\_\_\_\_\_\_\_\_\_\_\_\_\_\_\_\_\_\_\_\_\_\_\_\_\_\_\_\_\_\_\_\_\_\_\_\_

- a. Otwórz aplikację Installer Toolkit i kliknij View Systems.
- b. Wybierz system który konfigurujesz lub kliknij [+] by dodać system.
- c. Połącz się z Envoy-S poprzez swoje urządzenie mobilne tak jak to jest opisane w UWADZE obok.
- d. Powróć do aplikacji Installer Toolkit. Jeśli numer seryjny instalowanego Envoy-S nie jest wyświetlany na ekranie System Overview, kliknij [+] obok słowa "Envoy-S". Gdy aplikacja wyświetli numer seryjny Envoy-S, kliknij go, aby dodać go do systemu.
- e. Utwórz macierze i zeskanuj numery seryjne z mapy instalacji stosując się do Instrukcji Użytkownika Installer Toolkit na stronie enphase.com/support.
- f. Kliknij przycisk Connect. To spowoduje wyposażenie Envoy-S w zeskanowane mikroinwertery.
- g. Po wyświetleniu prośby o potwierdzenie potwierdź liczbę zainstalowanych mikroinwerterów.
- h. Lampka LED komunikacji z mikroinwerterami świeci się na zielono, jeśli wszystkie zarejestrowane urządzenia komunikują się z Envoy-S, lub na pomarańczowo, jeśli którekolwiek z urządzeń nie komunikuje się z tym systemem.

## Metoda B: Wykryj mikroinwertery za pomocą aplikacji Installer Toolkit

- a. Użyj aplikacji mobilnej Installer Toolkit, aby podać liczbę mikroinwerterów, których Envoy-S powinien szukać na linii zasilającej. Więcej informacji można znaleźć w Instrukcji Użytkownika Installer Toolkit na stronie enphase.com/support.
- b. Połącz się z Envoy-S poprzez swoje urządzenie mobilne tak jak to jest opisane w UWADZE obok.
- c. Otwórz aplikację Installer Toolkit i kliknij Connect to an Envoy.
- d. Na polecenie wyświetlone przez aplikację wprowadź liczbę mikroinwerterów, które zainstalowałeś. Na polecenie rozpoczęcia skanowania kliknij OK.

Podczas skanowania lampka LED komunikacji mikroinwertera miga na zielono. Świeci się stale na zielono, gdy komunikują się wszystkie zainstalowane mikroinwertery lub na pomarańczowo, jeśli któreś z urządzeń się nie komunikuje.

## Metoda C: Wykryj mikroinwertery za pomocą Envoy-S

Jeśli nie korzystasz z aplikacji Installer Toolkit, naciśnij przycisk Device Scan (Skanuj Urządzenia) na Envoy-S. Przy tej metodzie Envoy przeszukuje linię zasilającą przez 15 minut, ale nie wie, ile mikroinwerterów powinien wykryć.

Podczas skanowania lampka LED komunikacji mikroinwertera miga na zielono przez 15 minut. Po zakończeniu skanowania zaświeci się ona na stałe na zielono, jeśli co najmniej jeden mikroinwerter

został wykryty, lub na pomarańczowo, jeśli żaden mikroinwerter nie został wykryty (lub jeśli którykolwiek wykryty mikroinwerter przestanie się komunikować).

\_\_\_\_\_\_\_\_\_\_\_\_\_\_\_\_\_\_\_\_\_\_\_\_\_\_\_\_\_\_\_\_\_\_\_\_\_\_\_\_\_\_\_\_\_\_\_\_\_\_\_\_\_\_\_\_\_\_\_\_\_\_\_\_\_\_\_\_\_\_\_\_\_\_\_\_\_\_\_\_\_\_

## Przy wszystkich metodach

Jeśli lampka LED komunikacji mikroinwertera nadal świeci na stałe, patrz "Problemy z Wykrywaniem Mikroinwerterów" na stronie 45.

## 7. Sprawdź konfigurację systemu

Utrzymując nadal połączenie z Envoy-S za pomocą aplikacji Installer Toolkit, sprawdź ekran Overview (Przegląd) pod względem następujących punktów:

- a. Sprawdź, że oczekiwana liczba urządzeń została wykryta i komunikuje się.
- b. Kliknij wiersz Grid Profile na ekranie Overview, aby wybrać i zastosować profil sieci energetycznej do mikroinwerterów. Sprawdź na ekranie Overview, czy nowy profil jest ustawiony na wszystkich mikroinwerterach. Może to zająć do 5 minut.
- c. Konfiguracja pomiaru dla Envoy-S Metered (tylko model ENV-S-WM-230):
	- Kliknij przycisk Meters i sprawdź, czy pomiar produkcji energii jest włączony
	- Jeśli zainstalowałeś przekładniki prądowe CT zużycia energii, kliknij symbol > na prawo od Consumption Meter.
		- − Jeśli obwód, który przechodzi przez przekładniki prądowe zużycia zawiera obciążenie wraz z produkcją energii solarnej, pozostaw typ ustawiony na Netto.
		- − Jeśli obwód, który przechodzi przez przekładniki prądowe poboru, zawiera tylko obciążenie, zmień typ na Total (Gross).
	- Kliknij Enable Consumption Meter.
	- Wróć do ekranu Overview i zweryfikuj odczyty licznika.

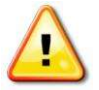

OSTRZEŻENIE! Jeśli korzystasz z pomiaru zużycia, pamiętaj o prawidłowym ustawieniu typu licznika. Nie można zmienić tego ustawienia po włączeniu miernika.

#### UWAGI:

- Pomiar netto uwzględnia produkcję energii przez system fotowoltaiczny i zużycie jej przez gospodarstwo domowe i oblicza wynik netto.
- Pomiar całkowity lub brutto mierzy całkowitą produkcję energii przez system fotowoltaiczny niezależnie od zużycia energii elektrycznej.

Jeżeli do wykrywania mikroinwerterów używałeś aplikacji Installer Toolkit, lampka LED produkcji (Power Production) świeci się na zielono, gdy wszystkie oczekiwane mikroinwertery wytwarzają energię. Jeśli nie korzystałeś z aplikacji Installer Toolkit, świeci się ona na zielono, jeśli wszystkie komunikujące się mikroinwertery wytwarzają energię. Miga na zielono podczas skanowania mikroinwerterów. Sprawdź w aplikacji Installer Toolkit szczegóły stanu produkcji energii. Jeśli lampka LED produkcji <sup>f</sup> świeci stale na pomarańczowo, zobacz "Problem: Installer Toolkit wskazuje, że skanowanie jest powstrzymane" na stronie 47.

## 8. Połącz się z Enlighten

Envoy-S wymaga połączenia z Internetem w celu raportowania do Enlighten. Możesz zapewnić to połączenie przez istniejący router szerokopasmowy, inny punkt dostępu Wi-Fi w miejscu instalacji lub używając modemu komórkowego Enphase Mobile Connect.

\_\_\_\_\_\_\_\_\_\_\_\_\_\_\_\_\_\_\_\_\_\_\_\_\_\_\_\_\_\_\_\_\_\_\_\_\_\_\_\_\_\_\_\_\_\_\_\_\_\_\_\_\_\_\_\_\_\_\_\_\_\_\_\_\_\_\_\_\_\_\_\_\_\_\_\_\_\_\_\_\_\_

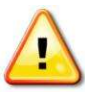

OSTRZEŻENIE! Ryzyko uszkodzenia sprzętu. Nie odłączaj zasilania od Envoy-S, jeśli lampki LED migają na zielono. Oznacza to, że trwa aktualizacja oprogramowania.

Połącz się z routerem szerokopasmowym za pomocą jednej z poniższych metod, opisanych w następnych sekcjach:

- Metoda A: Zintegrowane Wi-Fi
- Metoda B: Enphase Mobile Connect (zamów oddzielnie CELLMODEM-02)
- Metoda C: kabel Ethernetu (nie ma w zestawie, instalator musi go dostarczyć). Ta metoda wymaga użycia rdzenia ferrytowego dołączonego do Envoy-S.
- Metoda D: Adaptery do komunikacji poprzez linie energetyczne [zamów oddzielnie EPLC-02 (UE), EPLC-03 (Wielka Brytania) lub EPLC-04 (Australia)]. Ta metoda wymaga użycia rdzenia ferrytowego dołączonego do Envoy-S.

### Metoda A: Zintegrowane Wi-Fi

Zintegrowane Wi-Fi Envoy-S działa zarówno z częstotliwością 2,4 GHz, jak i 5 GHz i oprócz Wi-Fi WPS obsługuje kilka innych protokołów bezpieczeństwa sieci bezprzewodowej. Obejmują one system otwarty WEP (Open System), klucz współdzielony WEP (Shared Key), WPA-PSK, WPA2-PSK, WPA-EAP i WPA2-EAP.

Aby korzystać ze zintegrowanej sieci Wi-Fi Enphase, potrzebujesz routera bezprzewodowego.

- a. W Envoy-S sprawdź, czy żaden kabel Ethernet nie jest podłączony do gniazdka RJ45.
- b. Jeśli router obsługuje WPS, naciśnij i przytrzymaj przycisk WPS na routerze bezprzewodowym przez kilka sekund. Na większości routerów lampka LED WPS zaczyna migać.

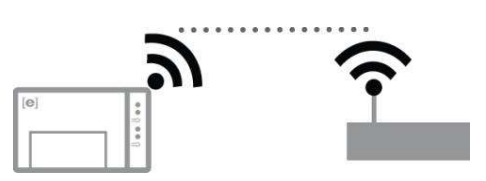

c. Jeśli korzystasz z aplikacji mobilnej Installer Toolkit, kliknij przycisk Sieć, kliknij Wi-Fi, a następnie wybierz swoją sieć na liście dostępnych sieci. Jeśli router bezprzewodowy nie obsługuje WPS, może zostać wyświetlona prośba o wprowadzenie hasła.

Jeśli nie korzystasz z aplikacji mobilnej Installer Toolkit, możesz łączyć się tylko za pomocą WPS. Zainicjuj połączenie WPS, naciskając i przytrzymując przycisk trybu AP (AP Mode) przez 5 sekund.

Lampka LED komunikacji sieciowej  $\odot$  zaczyna migać na zielono. W ciągu trzech minut lampka LED komunikacji sieciowej  $\bigcirc$  zaświeci się na zielono, wskazując udane połączenie z Internetem i z Enlighten. Jeśli lampka LED komunikacji sieciowej  $\bigcirc$  nie świeci się lub świeci na pomarańczowo, zobacz "Problemy z połączeniem internetowym" na stronie 48.

## Metoda B: Enphase Mobile Connect

Zamów oddzielnie modem CELLMODEM-02.

Aby zainstalować Enphase Mobile Connect:

- a. Podłącz antenę do złącza antenowego oznaczonego (CELL) w modemie.
- b. Zamontuj modem zgodnie z opisem w Przewodniku instalacji
- c. Enphase Mobile Connect (Enphase Mobile Connect Installation Guide).

\_\_\_\_\_\_\_\_\_\_\_\_\_\_\_\_\_\_\_\_\_\_\_\_\_\_\_\_\_\_\_\_\_\_\_\_\_\_\_\_\_\_\_\_\_\_\_\_\_\_\_\_\_\_\_\_\_\_\_\_\_\_\_\_\_\_\_\_\_\_\_\_\_\_\_\_\_\_\_\_\_\_

Podłącz kabel micro-USB do modemu i podłącz drugi koniec kabla do Envoy-S. W przypadku zasilania z Envoy-S lampka LED zasilania modemu będzie się świecić. W ciągu trzech minut lampka LED komunikacji sieciowej  $\bigcirc$  Envoy-S zaświeci się na zielono, wskazując udane połączenie z Internetem i z oprogramowaniem Enlighten.

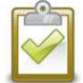

UWAGA: W przypadku użycia Mobile Connect Envoy początkowo zgłasza się do Enlighten co pięć minut przez 12 godzin lub do momentu, gdy Envoy-S wykryje spodziewaną liczbę mikroinwerterów, która jest oparta na liczbie wprowadzonej w Total Number of PV Modules w Enlighten. Następnie Envoy używa trybu raportowania o niskiej częstotliwości. W trybie niskiej częstotliwości odczyty są raportowane w odstępach 15-minutowych a dane dotyczące pracy systemu do Enlighten cztery razy dziennie, a nie co 15 minut, jak w przypadku innych metod połączenia.

## Metoda C: Kabel Ethernetowy

Aby skorzystać z tej metody, potrzebny jest kabla Ethernetowy i router szerokopasmowy. W opakowaniu z Envoy-S znajduje się rdzeń ferrytowy. Musisz przymocować rdzeń ferrytowy do kabla Ethernetu, aby upewnić się, że nie ma zakłóceń komunikacji między Envoy-S a innymi urządzeniami. Aby zainstalować kabel i rdzeń ferrytowy:

- a. Wybierz nieekranowaną skrętkę dwużyłową (UTP) kabla Ethernet Cat5E lub Cat6. Nie używaj ekranowanej dwużyłowej skrętki (STP).
- b. Umieść rdzeń na nowym kablu blisko jednego końca i zatrzaśnij go.
- c. Podłącz końcówkę kabla z ferrytem do gniazdka Ethernetu w Envoy-S.
- d. Zamocuj opaskę kablową na kablu po obu stronach rdzenia ferrytowego.
- e. Zaciśnij dodatkową opaskę kablową wokół rdzenia ferrytowego.
- f. Przytnij nadmiar opaski kablowej.
- g. Podłącz drugi koniec kabla Ethernet do networku.

W ciagu dwóch minut lampka LED komunikacji sieciowej (Network Communications LED)  $\bigcirc$ zaświeci się stale na zielono, wskazując na udane połączenie z Internetem i z systemem Enlighten.

W przypadku korzystania z kabla Ethernet dwie małe diody LED w gniazdu Ethernetu wskazują na połączenie Ethernetowe i jego aktywność. Dioda LED łącza świeci na zielono, gdy kabel jest prawidłowo podłączony, a dioda LED aktywności miga na zielono lub żółto, gdy dane są wysyłane lub odbierane.

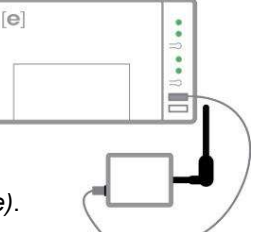

## Metoda D: Adaptery komunikacyjne do linii energetycznej (PLC)

Zamów oddzielnie EPLC-02 (EU), EPLC-03 (UK) lub EPLC-04 (AU).

Jeśli chcesz ulokować Envoy-S z dala od routera, w odległości, w której kabel Ethernet nie jest praktyczny lub sygnał bezprzewodowy nie dociera, użyj adapterów komunikacyjnych do linii energetycznej z Envoy-S. Adaptery te umożliwiają Envoy-S komunikację z routerem szerokopasmowym przez linie energetyczne obiektu. Aby zainstalować adaptery komunikacyjne linii energetycznej:

\_\_\_\_\_\_\_\_\_\_\_\_\_\_\_\_\_\_\_\_\_\_\_\_\_\_\_\_\_\_\_\_\_\_\_\_\_\_\_\_\_\_\_\_\_\_\_\_\_\_\_\_\_\_\_\_\_\_\_\_\_\_\_\_\_\_\_\_\_\_\_\_\_\_\_\_\_\_\_\_\_\_

- a. Włącz jeden z adapterów do tego samego gniazda prądu zmiennego, którego używa Envoy-S.
- b. Umieść rdzeń ferrytowy na kablu blisko jednego końca i zamknij zatrzask.
- c. Włącz końcówkę kabla z ferrytem do gniazdka Ethernetu w Envoy-S.
- d. Zamocuj opaskę kablową na kablu po obu stronach rdzenia ferrytowego.
- e. Zaciśnij dodatkową opaskę wokół rdzenia ferrytowego.
- f. Przytnij nadmiar opaski kablowej.
- g. Podłącz drugi koniec kabla Ethernet do adaptera PLC.
- h. Włącz drugi adapter do gniazda prądu zmiennego w pobliżu routera szerokopasmowego.
- i. Podłącz jeden koniec drugiego kabla Ethernetu do drugiego adaptera i podłącz drugi koniec kabla Ethernetu do routera szerokopasmowego.

W ciagu dwóch minut lampka LED komunikacji sieciowej (Network Communications LED)  $\bigcirc$ zaświeci się stale na zielono, wskazując na udane połączenie z Internetem i z systemem Enlighten.

## Jeśli połączenie internetowe nie działa

Jeśli po zastosowaniu dowolnej z tych metod urządzenie Envoy-S nie połączy się z Internetem w ciągu pięciu do dziesięciu minut od próby nawiązania połączenia, zobacz "Problemy z połączeniem internetowym" na stronie 36.

## 9. Wyślij raport podsumowujący system

Po zakończeniu konfiguracji systemu możesz wygenerować raport podsumowujący i wysłać go przez e-mail.

\_\_\_\_\_\_\_\_\_\_\_\_\_\_\_\_\_\_\_\_\_\_\_\_\_\_\_\_\_\_\_\_\_\_\_\_\_\_\_\_\_\_\_\_\_\_\_\_\_\_\_\_\_\_\_\_\_\_\_\_\_\_\_\_\_\_\_\_\_\_\_\_\_\_\_\_\_\_\_\_\_\_

- a. W aplikacji Installer Toolkit, kliknij Done w prawym górnym rogu ekranu, aby rozłączyć się z Envoy. Installer Toolkit zapyta wtedy, czy chcesz wyświetlić raport podsumowujący.
- b. Kliknij View Report. Raport pokaże informacje o Envoy i o systemie wraz z listą numerów seryjnych mikroinwerterów, ich ostatnimi danymi mocy oraz informacjami o profilu sieci energetycznej zastosowanym do mikroinwerterów.
- c. Kliknij **M** aby w razie potrzeby wysłać e-mailem raport jako zapis udanej instalacji systemu i danych dotyczących ustawień profilu sieci energetycznej.

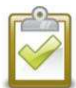

UWAGA: Jeśli Twoje urządzenie mobilne jest połączone z Envoy w trybie AP, wiadomość e-mail pozostaje w skrzynce nadawczej e-mail i zostanie wysłana, gdy urządzenie mobilne ponownie połączy się z Internetem. Aby odłączyć się od sieci WI-Fi Envoy, przejdź do Ustawień (Settings) na urządzeniu mobilnym i odłącz się od sieci Wi-Fi Envoy-S "Envoy\_nnnnnn" (gdzie "nnnnnn" to ostatnie sześć cyfr numeru seryjnego Envoy).

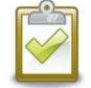

UWAGA: Jeśli łączysz się z Envoy po zsynchronizowaniu go z systemem, raport zawiera nazwę i adres systemu. Więcej informacji można znaleźć w instrukcji obsługi Installer Toolkit (Enphase Installer Toolkit Operation Manual) na stronie: enphase.com/support.

## Włącz Monitorowanie

Zarejestruj Envoy-S do monitorowania mikroinwerterów Enphase w Enlighten na stronie enlighten.enphaseenergy.com. Po zarejestrowaniu systemu i pomyślnym zainstalowaniu Envoy-S, Enlighten zakłada konto dla właściciela instalacji. Po zakończeniu rejestracji i instalacji Enphase wysyła informacje o koncie do właściciela systemu, aby mógł zalogować się do strony internetowej Enlighten i sprawdzić działanie systemu.

\_\_\_\_\_\_\_\_\_\_\_\_\_\_\_\_\_\_\_\_\_\_\_\_\_\_\_\_\_\_\_\_\_\_\_\_\_\_\_\_\_\_\_\_\_\_\_\_\_\_\_\_\_\_\_\_\_\_\_\_\_\_\_\_\_\_\_\_\_\_\_\_\_\_\_\_\_\_\_\_\_\_

## Metoda A: Jeśli Envoy-S jest skonfigurowany z Systemem solarnym w aplikacji Installer Toolkit

- a. Na swoim urządzeniu mobilnym przejdź do ustawień Wi-Fi i odłącz się od sieci AP Envoy. Powinno to przywrócić łączność z Internetem na Twoim urządzeniu.
- b. Wróć do aplikacji Installer Toolkit i kliknij przycisk Sync na ekranie System Overview.
- c. Zaloguj się do Enlighten i kliknij nazwę aktywacji systemu w panelu instalacyjnym.
- d. Z formularza aktywacji otwórz Array Builder. Aby zobaczyć demo Array Builder, przejdź do enphase.com/support/videos.
	- Jeśli użyłeś aplikacji Installer Toolkit do zbudowania macierzy i zeskanowania numerów seryjnych mikroinwerterów, macierze zostaną zbudowane. Dokonaj niezbędnych zmian w Array Builder.
	- Jeśli NIE korzystałeś z aplikacji Installer Toolkit do budowania macierzy i skanowania numerów seryjnych mikroinwerterów, utwórz wirtualną macierz w Array Builder, korzystając z mapy instalacji jako odniesienia. (Być może będziesz musiał poczekać, jeśli mikroinwertery nie są jeszcze zgłoszone w Enlighten.)

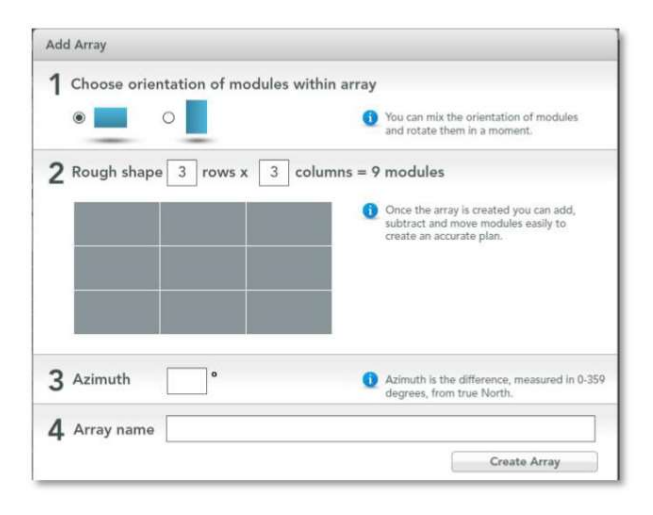

## Metoda B: Jeśli Envoy-S NIE jest skonfigurowany z Systemem solarnym w aplikacji Installer Toolkit

- a. Zaloguj się do Enlighten i kliknij Add a New System na panelu instalacyjnym.
- b. Wprowadź informację o Systemie, Instalatorze, Właścicielu, i Lokalizacji systemu.
- c. Wprowadź numer seryjny Envoy.
- d. Kliknij Save, aby przesłać formularz zgłoszenia.
- e. Po zgłoszeniu mikroinwerterów do Enlighten, otwórz Array Builder z formularza aktywacji i utwórz wirtualną macierz, używając mapy instalacji jako odniesienia. Aby zobaczyć demo Array Builder, przejdź do enphase.com/support/videos.

## Obejrzyj działanie systemu w Enlighten

Po zbudowaniu macierzy i aktywacji systemu można zalogować się do Enlighten, aby zobaczyć aktualny stan i dane systemu. Enlighten wyświetla graficzną ilustrację systemu modułów fotowoltaicznych PV. Pokazuje również szczegółowe aktualne i historyczne informacje o jego wydajności.

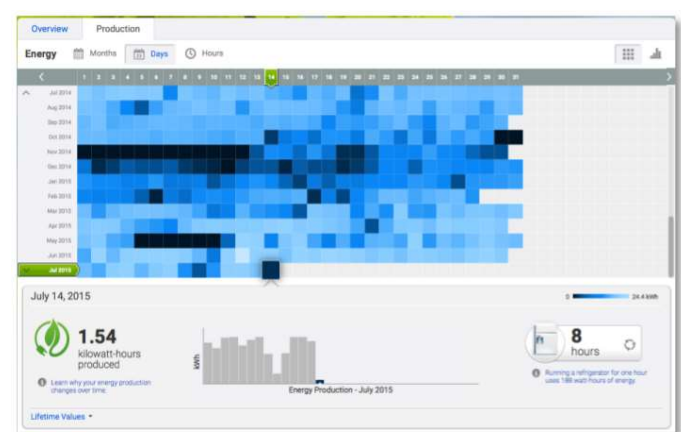

## Działanie i obsługa Envoy-S

## Wskaźniki i elementy kontrolne Envoy-S

Postęp instalacji systemu możesz śledzić za pomocą aplikacji mobilnej Enphase Installer Toolkit.

Lampki kontrolne LED na Envoy-S świecą na zielono, gdy dana funkcja jest włączona lub działa zgodnie z oczekiwaniami, migają, gdy operacja jest w toku, lub świecą światłem ciągłym na pomarańczowo, gdy wymagane jest rozwiązywanie problemów za pomocą aplikacji Installer Toolkit.

\_\_\_\_\_\_\_\_\_\_\_\_\_\_\_\_\_\_\_\_\_\_\_\_\_\_\_\_\_\_\_\_\_\_\_\_\_\_\_\_\_\_\_\_\_\_\_\_\_\_\_\_\_\_\_\_\_\_\_\_\_\_\_\_\_\_\_\_\_\_\_\_\_\_\_\_\_\_\_\_\_\_

- − Kontrolka Komunikacji Sieciowej Network Communications LED: Zielona gdy Envoy-S jest połączony z Enlighten.
- Kontrolka trybu AP LED: Zielona gdy sieć Wi-Fi AP Envoy AP jest dostępna.
- − Przycisk Trybu AP: Naciśnij, aby włączyć tryb AP Envoy do łączenia się z urządzeniem mobilnym. Przytrzymaj przez 5 sekund, aby rozpocząć połączenie WPS z routerem.
- − Kontrolka Produkcji Energii Power Production LED: Zielona, gdy mikroinwertery wytwarzają energię.
- − Kontrolka Komunikacji z Mikroinwerterami Microinverter Communications LED: Zielona, gdy mikroinwertery komunikują się z Envoy-S.
- − Przycisk skanowania urządzeń Device Scan Button: Naciśnij, aby rozpocząć / zatrzymać 15-minutowe skanowanie w poszukiwaniu mikroinwerterów na linii energetycznej.

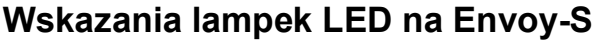

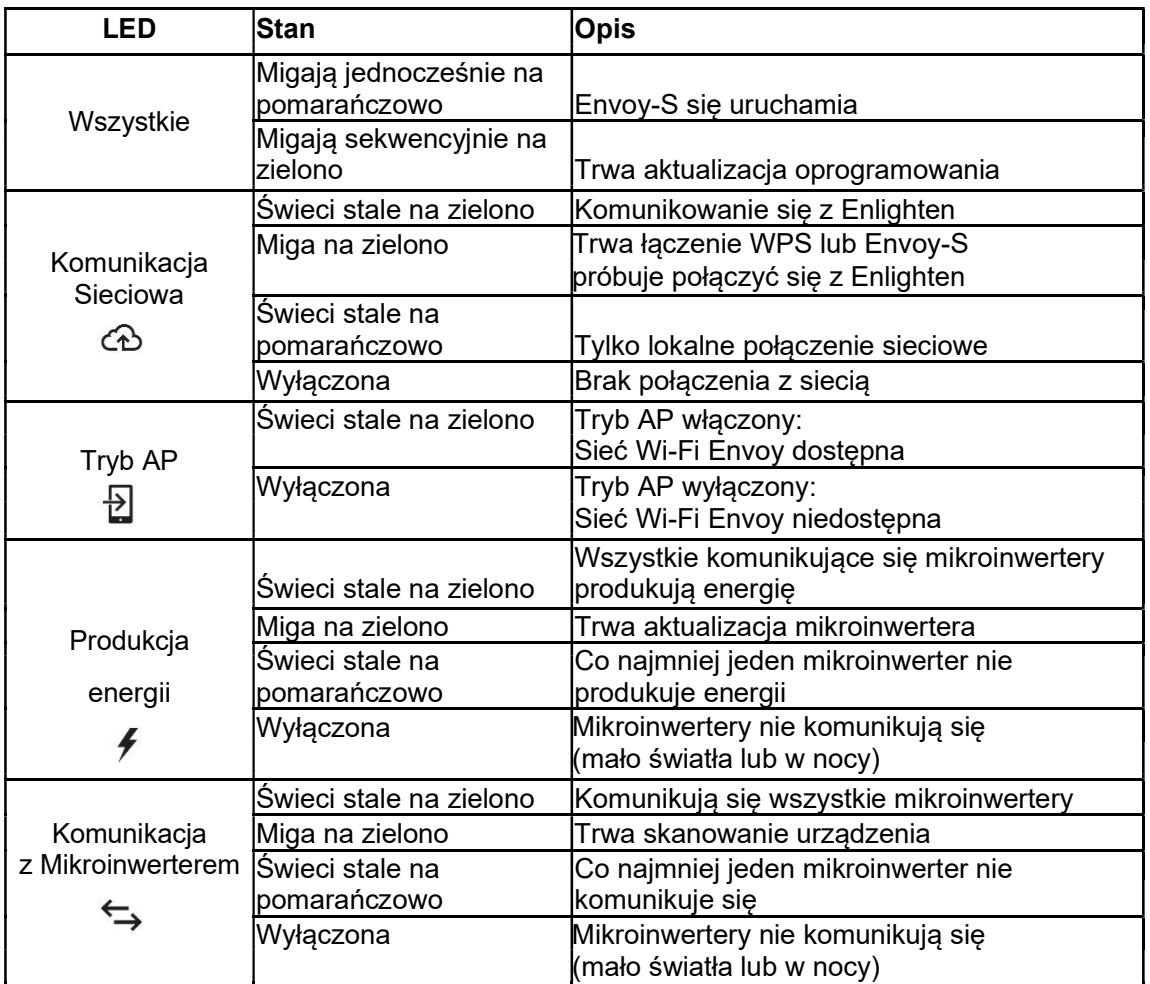

\_\_\_\_\_\_\_\_\_\_\_\_\_\_\_\_\_\_\_\_\_\_\_\_\_\_\_\_\_\_\_\_\_\_\_\_\_\_\_\_\_\_\_\_\_\_\_\_\_\_\_\_\_\_\_\_\_\_\_\_\_\_\_\_\_\_\_\_\_\_\_\_\_\_\_\_\_\_\_\_\_\_

## Zachowanie lampek kontrolnych LED przy Pierwszym Uruchomieniu

Kiedy Envoy-S uruchamiany jest po raz pierwszy, przechodzi on przez początkową sekwencję bootowania systemu. Podczas tej początkowej sekwencji rozruchowej wszystkie lampki kontrolne LED Envoy-S migają na pomarańczowo. Jeśli Envoy-S pobiera aktualizację oprogramowania wkrótce po podłączeniu do Internetu, lampki LED będą migać sekwencyjnie na zielono podczas tej aktualizacji.

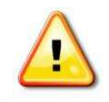

OSTRZEŻENIE! Ryzyko uszkodzenia sprzętu. Nie odłączać zasilania od Envoy-S, jeśli lampki LED migają sekwencyjnie na zielono. Oznacza to, że trwa aktualizacja oprogramowania.

## Wstępna kontrola łączności

Envoy-S normalnie sygnalizuje brak połączenia z Internetem przez dwie do trzech minut po pierwszym uruchomieniu. Następnie wysyła pierwszy raport do Enlighten. Gdy Enlighten odpowiada, lampka LED komunikacji sieciowej świeci się na zielono, wskazując połączenie internetowe z Enlighten.

\_\_\_\_\_\_\_\_\_\_\_\_\_\_\_\_\_\_\_\_\_\_\_\_\_\_\_\_\_\_\_\_\_\_\_\_\_\_\_\_\_\_\_\_\_\_\_\_\_\_\_\_\_\_\_\_\_\_\_\_\_\_\_\_\_\_\_\_\_\_\_\_\_\_\_\_\_\_\_\_\_\_

## Więcej informacji o stanach komunikacji mikroinwertera

Wykryty mikroinwerter to taki, który został wykryty przez skanowanie urządzeń przez Envoy lub udostępniony za pomocą aplikacji Installer Toolkit lub Enlighten.

Stany lampki LED Komunikacji Mikroinwerterów LED mają nieco inne znaczenie, w zależności od tego, czy instalator dostarczył oczekiwaną liczbę mikroinwerterów. Jeśli NIE podałeś oczekiwanej liczby mikroinwerterów ani w formularzu aktywacji, ani w w aplikacji Installer Toolkit, lampka LED pali się zgodnie z opisem w kolumnie "Nie podano oczekiwanej liczby". Jeśli podałeś oczekiwaną liczbę mikroinwerterów w formularzu aktywacji lub w aplikacji Installer Toolkit, to lampka LED pali się zgodnie z opisem w kolumnie "Podano oczekiwaną liczbę". Jeśli Envoy został wyposażony w numery seryjne mikroinwerterów, wyświetla się to zgodnie z opisem w kolumnie "Z wyposażeniem w mikroinwertery".

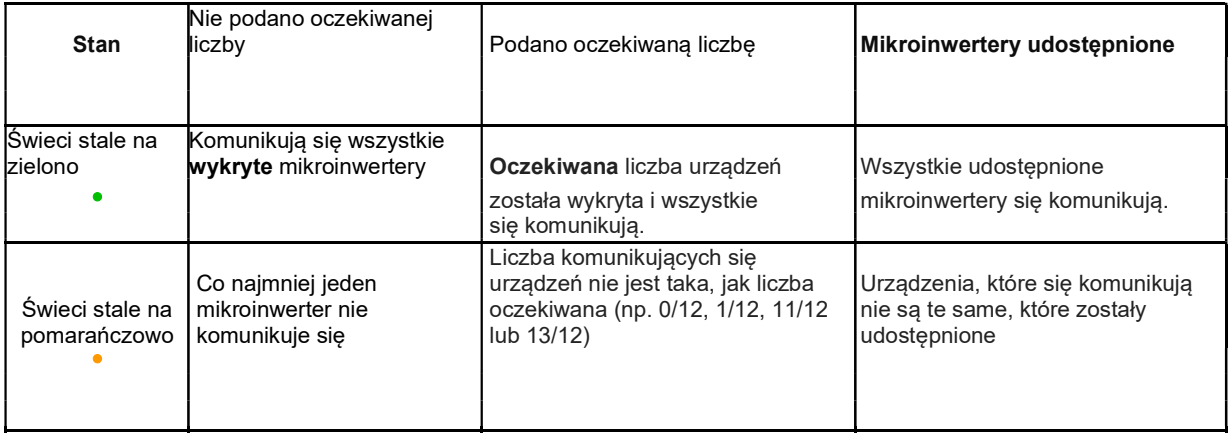

## Zainicjuj nowe skanowanie wykrywające mikroinwertery

Envoy-S identyfikuje każde urządzenie za pomocą unikalnego numeru seryjnego. Jeśli dodasz więcej mikroinwerterów do istniejącego systemu lub wymienisz mikroinwerter lub Envoy-S, możesz uruchomić skanowanie w celu wykrycia nowych urządzeń. Aby zainicjować skanowanie po dodaniu nowych mikroinwerterów do istniejącego systemu Enphase, wykonaj następujące kroki.

- 1. Naciśnij przycisk Device Scan. Envoy-S rozpoczyna 15-minutowe skanowanie w celu zidentyfikowania wszystkich mikroinwerterów rozmieszczonych na miejscu. Podczas skanowania dioda LED komunikacji mikroinwertera miga na zielono. Alternatywnie możesz zainicjować skanowanie za pomocą aplikacji Installer Toolkit.
- 2. Zaloguj się do Enlighten, aby sprawdzić dostępność nowego mikroinwertera i użyj Array Builder, aby dodać nowy mikroinwerter do wirtualnej macierzy.
- 3. Po wykryciu mikroinwertera najlepiej wyłączyć skanowanie. Aby to zrobić, ponownie naciśnij przycisk Device Scan na Envoy-S.

## Połączenie z Envoy-S

Istnieje kilka sposobów łączenia się z Envoy-S w celu sprawdzenia statusu systemu lub przeprowadzenia konfiguracji:

- Połączenie bezprzewodowe za pośrednictwem aplikacji Installer Toolkit
- Połączenie zdalne poprzez Enlighten
- Połączenie za pomocą komputera lub urządzenia mobilnego z lokalnym interfejsem Envoy-S

\_\_\_\_\_\_\_\_\_\_\_\_\_\_\_\_\_\_\_\_\_\_\_\_\_\_\_\_\_\_\_\_\_\_\_\_\_\_\_\_\_\_\_\_\_\_\_\_\_\_\_\_\_\_\_\_\_\_\_\_\_\_\_\_\_\_\_\_\_\_\_\_\_\_\_\_\_\_\_\_\_\_

## Połącz się za pomocą aplikacji Installer Toolkit

Enphase Installer Toolkit to aplikacja mobilna, która zapewnia instalatorom możliwości konfiguracji systemu na miejscu instalacji.

Opcje nawiązywania połączenia między aplikacją Installer Toolkit a Envoy-S to:

- Podłącz urządzenie mobilne do tej samej sieci LAN, co Envoy-S, używając miejscowego routera bezprzewodowego w tej lokalizacji.
- Użyj Envoy-S do stworzenia bezprzewodowego punktu dostępowego Access Point (AP).

### Metoda A: Użyj lokalnego routera bezprzewodowego, aby połączyć się z Envoy-S

Aby użyć miejscowego routera bezprzewodowego, wybierz Ustawienia (Settings) na urządzeniu mobilnym, a następnie wybierz Wi-Fi. Na liście dostępnych sieci kliknij sieć, z którą chcesz się połączyć.

### Metoda B: Utwórz bezprzewodowy punkt dostępowy (Access Point)

Możesz połączyć się z Envoy bez używania routera na miejscu, tworząc bezprzewodowy punkt dostępowy (AP). W tym celu użyj wbudowanej funkcji Wi-Fi Envoy-S. Tryb AP obsługuje korzystanie z urządzenia mobilnego i kończy się po ośmiu godzinach. Lampka LED trybu AP  $\mathfrak B$  świeci na zielono, gdy tryb AP jest aktywny. Tryb AP pozwala na połączenie Envoy-S z aplikacją Installer Toolkit, aby można było śledzić postęp instalacji systemu.

Aby rozpocząć sesję AP:

1. Krótko naciśnij przycisk trybu AP, aby rozpocząć 8-godzinną sesję AP na Envoy-S. Lampka LED trybu AP **Đ** świeci na zielono, gdy tryb AP jest aktywny.

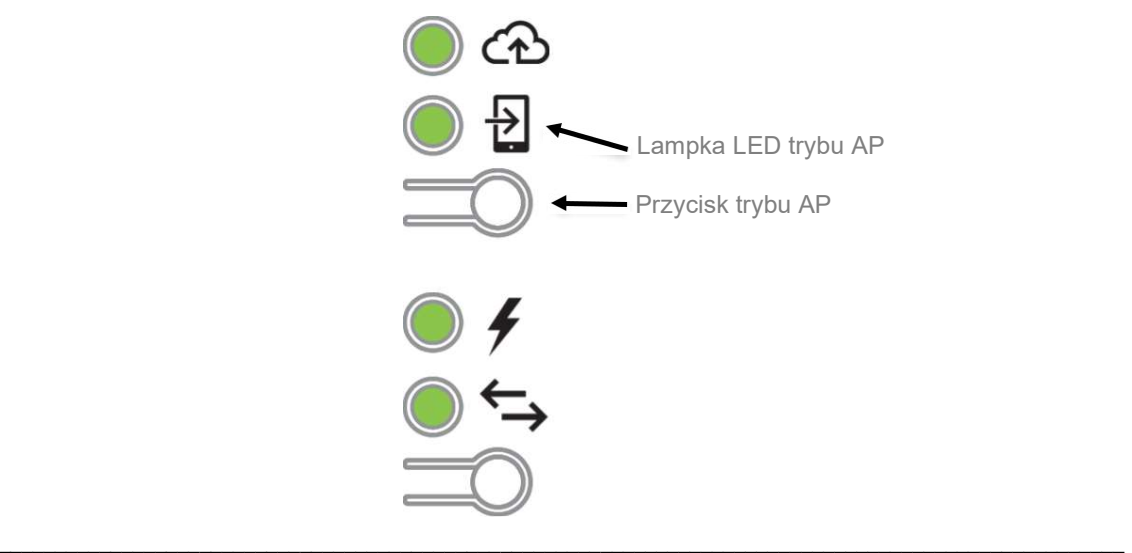

29 © 2020 Enphase Energy Inc. 141-00031 Rev 02

2. Lampka LED trybu AP  $\overline{2}$  świeci stale na zielono, gdy tryb AP jest włączony i aktywny. Tryb AP wyłącza się automatycznie po ośmiu godzinach. Ta lampka LED jest zwykle wyłączona podczas normalnej pracy Envoy-S.

\_\_\_\_\_\_\_\_\_\_\_\_\_\_\_\_\_\_\_\_\_\_\_\_\_\_\_\_\_\_\_\_\_\_\_\_\_\_\_\_\_\_\_\_\_\_\_\_\_\_\_\_\_\_\_\_\_\_\_\_\_\_\_\_\_\_\_\_\_\_\_\_\_\_\_\_\_\_\_\_\_\_

3. Wybierz Ustawienia (Settings) na swoim urządzeniu mobilnym, a następnie wybierz Wi-Fi. Wybierz "ENVOY nnnnnn" (gdzie "nnnnnn" oznacza ostatnie sześć cyfr numeru seryjnego Envoy) z listy dostępnych sieci.

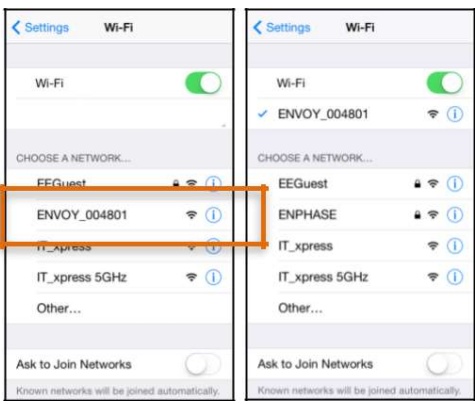

## Ukończ łączenie się z Envoy-S za pomocą aplikacji Installer Toolkit

Gdy twoje urządzenie mobilne i Envoy będą w tej samej sieci LAN, możesz połączyć się z Envoy-S.

1. Kliknij w dowolnym miejscu w wierszu zawierającym numer seryjny Envoy lub Kliknij Connect (Połącz) u dołu ekranu System Overview (Przegląd systemu).

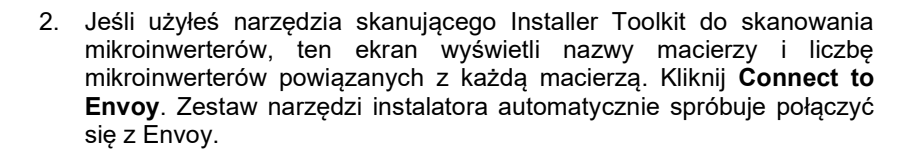

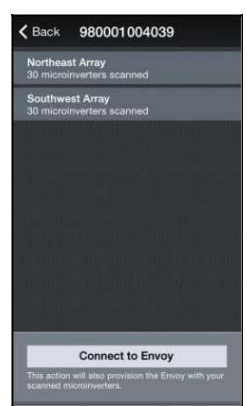

< Systems Enphase Energy Enphase Energy 1420 N. McDowell Blvd

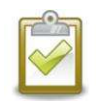

UWAGA: Jeśli korzystałeś z narzędzia do skanowania w Installer Toolkit, zeskanowane mikroinwertery są udostępniane w Envoy po kliknięciu Connect to Envoy. Ta czynność zatrzymuje również skanowanie urządzeń na Envoy, jeśli jest ono w toku.

Więcej informacji na temat aplikacji Enphase Installer Toolkit można znaleźć na stronie enphase.com/installer-toolkit/.

\_\_\_\_\_\_\_\_\_\_\_\_\_\_\_\_\_\_\_\_\_\_\_\_\_\_\_\_\_\_\_\_\_\_\_\_\_\_\_\_\_\_\_\_\_\_\_\_\_\_\_\_\_\_\_\_\_\_\_\_\_\_\_\_\_\_\_\_\_\_\_\_\_\_\_\_\_\_\_\_\_\_

## Połącz się zdalnie za pomocą Enlighten

Aby sprawdzić stan urządzeń Enphase, wykonaj następujące czynności:

- 1. Zaloguj się do Enlighten, aby wyświetlić macierz. Kliknij Devices.
- 2. Zostanie wyświetlona lista wyposażenia zawierająca urządzenia Envoy i wszystkie mikroinwertery wykryte przez Envoy. Kolumna po prawej stronie zawiera stan każdego mikroinwertera.
- 3. Aby wyświetlić informacje o statusie Envoy, kliknij numer seryjny Envoy.
- 4. Na tym ekranie wyświetlany jest stan komunikacji internetowej, komunikacji przez linię zasilającą i liczba mikroinwerterów.

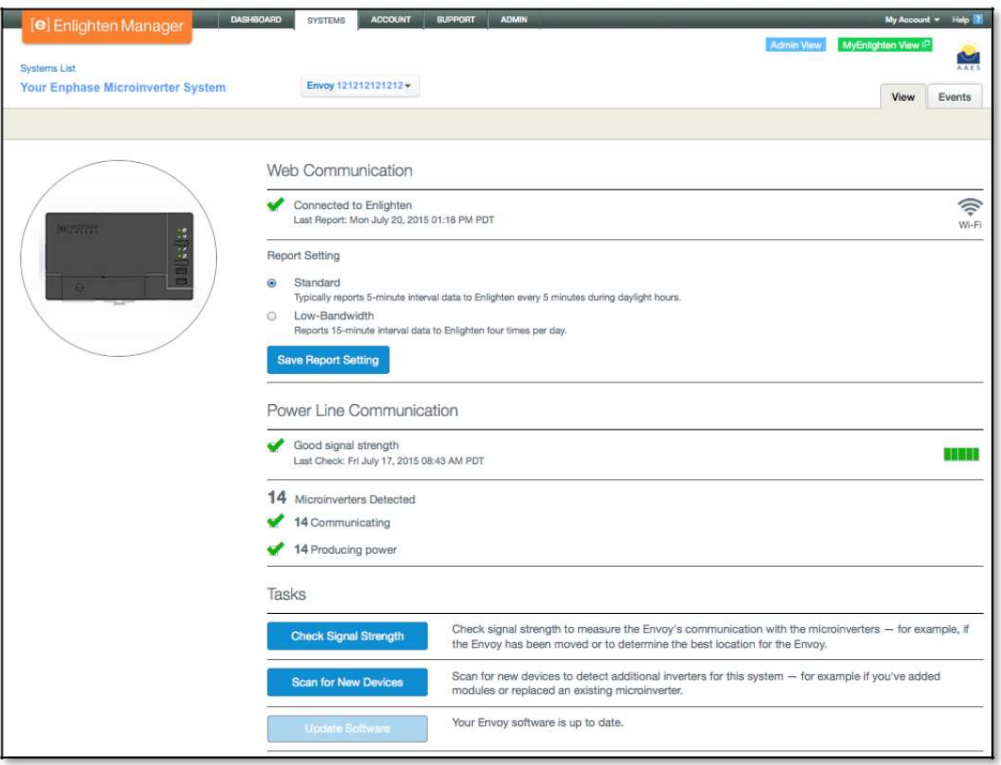

5. Sprawdź ustawienia raportu. Envoy regularnie wysyła raporty do Enlighten przez połączenie internetowe. Domyślny tryb raportowania dla Envoy-S to Standard (wysoka przepustowość – High-banwidth). Jeśli lokalnie korzysta się z modemu Enphase Mobile Connect, to ustawienie jest zablokowane na niską przepustowość (Low-Bandwidth). W trybie niskiej przepustowości raporty o odczytach wysyłane są do Enlighten odczyty co 15-minut a dane o incydentach cztery razy dziennie. Standardowe raporty danych z pięciominutowych interwałów są wysyłane do Enlighten co pięć minut w ciągu dnia. Ekran Enlighten jest odświeżany co 15 minut.

6. W tym miejscu możesz w razie potrzeby sprawdzić siłę sygnału - Check Signal Strength lub ponownie przeprowadzić przeskanowanie w poszukiwaniu urządzeń - Rescan for Devices. Podczas sprawdzania siły sygnału poczekaj do 15 minut na odpowiedź.

\_\_\_\_\_\_\_\_\_\_\_\_\_\_\_\_\_\_\_\_\_\_\_\_\_\_\_\_\_\_\_\_\_\_\_\_\_\_\_\_\_\_\_\_\_\_\_\_\_\_\_\_\_\_\_\_\_\_\_\_\_\_\_\_\_\_\_\_\_\_\_\_\_\_\_\_\_\_\_\_\_\_

7. Jeśli tekst po prawej stronie Aktualizuj oprogramowanie (Update Software) wskazuje, że Envoy-S wymaga aktualizacji, kliknij Update Software i postępuj zgodnie z instrukcjami.

Envoy-S przekazuje dane do Enlighten za pomocą połączenia internetowego. Jednak nawet jeśli nie ma aktywnego połączenia z Internetem, możesz komunikować się bezpośrednio z Envoy-S za pomocą portu Ethernet i komputera osobistego lub urządzenia mobilnego z przeglądarką internetową. Opcje połączenia z lokalnym interfejsem Envoy to:

## Połącz się za pomocą lokalnego interfejsu Envoy-S

Gdy komputer lub urządzenie mobilne jest podłączone do tej samej sieci LAN (sieć lokalna) co Envoy-S, możesz uzyskać dostęp do interfejsu Envoy-S.

\_\_\_\_\_\_\_\_\_\_\_\_\_\_\_\_\_\_\_\_\_\_\_\_\_\_\_\_\_\_\_\_\_\_\_\_\_\_\_\_\_\_\_\_\_\_\_\_\_\_\_\_\_\_\_\_\_\_\_\_\_\_\_\_\_\_\_\_\_\_\_\_\_\_\_\_\_\_\_\_\_\_

- 1. Użyj wbudowanego Wi-Fi Envoy lub połącz kablem Ethernet komputer z Envoy-S.
- 2. Otwórz przeglądarkę internetową na komputerze lub urządzeniu mobilnym podłączonym do tej samej sieci LAN co Envoy-S.
- 3. W oknie adresowym przeglądarki wprowadź http://envoy.local, aby wyświetlić szczegóły i stan systemu.

Jeśli w sieci są dodatkowe jednostki Envoy-S, możesz uzyskać do nich dostęp, wprowadzając następujące ciągi znaków w oknie przeglądarki:

- http://envoy-2.local
- http://envoy-3.local, itd.

Gdy przeglądarka pomyślnie połączy się z Envoy-S, w oknie przeglądarki zostanie wyświetlony ekran główny (home screen).

## Zobacz odczyty danych produkcji

Odczyty produkcji w górnej części okienka pokazują bieżące i historyczne wartości produkcji. Pierwsza wartość przedstawia dzisiejszą produkcję, a druga całkowitą produkcję w całym okresie eksploatacji systemu.

- Jeśli system korzysta z bramki sieciowej Envoy-S Metered, zostaną wyświetlone odczyty mierników produkcyjnych. Możesz również wyświetlić produkcję raportowaną przez mikroinwertery, wybierając strzałkę po lewej stronie słów Microinverter Production.
- Jeśli twój system używa bramki sieciowej Envoy-S Standard, zostaną wyświetlone wartości produkcyjne raportowane przez mikroinwertery.

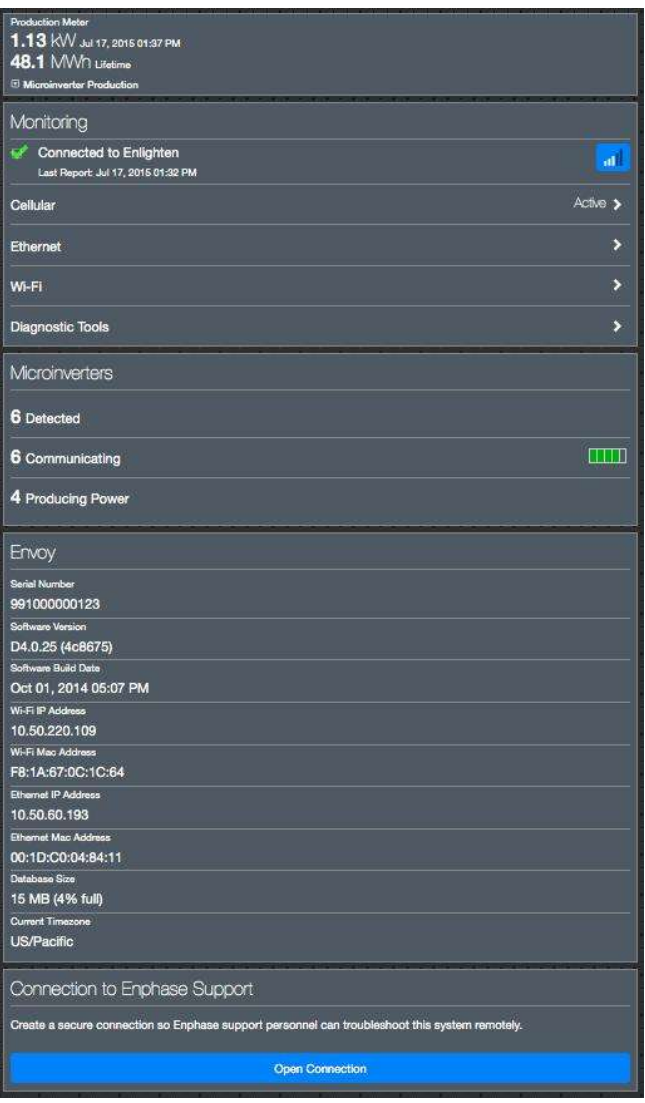

## Wyświetl lub zmień ustawienia monitorowania

W zakładce Monitoring można wyświetlić stan komunikacji internetowej.

Aby uzyskać dostęp do stron Cellular, Wi-Fi, Ethernet lub Diagnostic Tools, wybierz > po prawej stronie nazwy żądanej strony. Zostaniesz poproszony o wprowadzenie następujących danych logowania:

\_\_\_\_\_\_\_\_\_\_\_\_\_\_\_\_\_\_\_\_\_\_\_\_\_\_\_\_\_\_\_\_\_\_\_\_\_\_\_\_\_\_\_\_\_\_\_\_\_\_\_\_\_\_\_\_\_\_\_\_\_\_\_\_\_\_\_\_\_\_\_\_\_\_\_\_\_\_\_\_\_\_

- Username: envoy
- Password: nnnnnn (gdzie nnnnnn to sześć ostatnich cyfr numeru seryjnego Envoy-S)

#### Wyświetl informacje o połączeniu komórkowym

Kiedy Envoy-S używa modemu Mobile Connect do łączenia się z Enlighten, wybierz >, aby wyświetlić informacje o konfiguracji sieci komórkowej - Cellular Configuration.

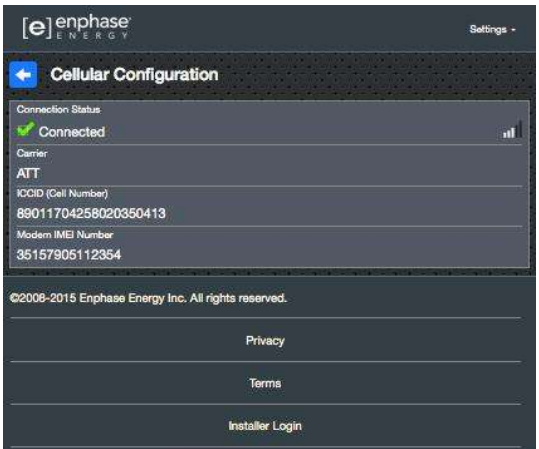

#### Wyświetl lub zmień ustawienia Ethernetu

Gdy Envoy używa Ethernetu do łączenia się z Enlighten, wybierz >, aby wyświetlić informacje o konfiguracji Ethernet – Ethernet Configuration. Tutaj możesz ustawić stały adres IP lub zresetować adres IP, jeśli to konieczne.

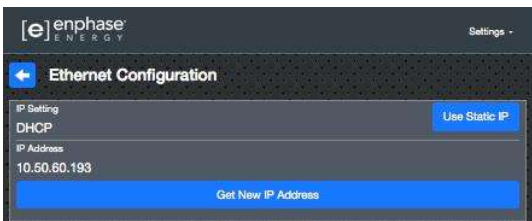

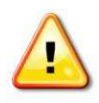

OSTRZEŻENIE: Nie zmieniaj ustawienia DHCP Envoy, aby używać stałego adresu IP, chyba że zarezerwujesz również ten sam adres IP na routerze szerokopasmowym. Zobacz sekcję dotyczącą rezerwacji DHCP w instrukcjach routera. Brak rezerwacji stałego adresu IP na routerze może spowodować zduplikowanie adresów IP i sporadyczne problemy z połączeniem internetowym z Envoy.

- Aby użyć stałego adresu IP, wybierz opcję Use Static IP i wprowadź potrzebne informacje.
- Wybierz Update. Aplikacja prosi o potwierdzenie:
- Może to przerwać komunikację z Envoy-S i wymagać ponownego połączenia.
- Wybierz OK, aby kontynuować lub wybierz Cancel.

#### Wyświetl lub zmień ustawienia Wi-Fi

Gdy Envoy używa Wi-Fi do łączenia się z Enlighten, wybierz>, aby wyświetlić informacje o konfiguracji Wi-Fi. W tym miejscu można wyświetlić dostępne sieci (WPS i AP), zaktualizować kraj (Update Country, włączyć tryb AP (Enable AP Mode ) i wyświetlić informacje o urządzeniu.

\_\_\_\_\_\_\_\_\_\_\_\_\_\_\_\_\_\_\_\_\_\_\_\_\_\_\_\_\_\_\_\_\_\_\_\_\_\_\_\_\_\_\_\_\_\_\_\_\_\_\_\_\_\_\_\_\_\_\_\_\_\_\_\_\_\_\_\_\_\_\_\_\_\_\_\_\_\_\_\_\_\_

W przypadku wymiany routera szerokopasmowego w miejscu instalacji systemu należy zaktualizować informacje o połączeniu w urządzeniu Envoy-S. Aby to zrobić:

- Wybierz Connect Other Network.
- Wprowadź nową nazwę Wireless Network Name (ESSID) i kod Security.

Jeśli chcesz odłączyć Envoy od sieci Wi-Fi:

- Wybierz More Info.
- Kliknij Forget this Network.

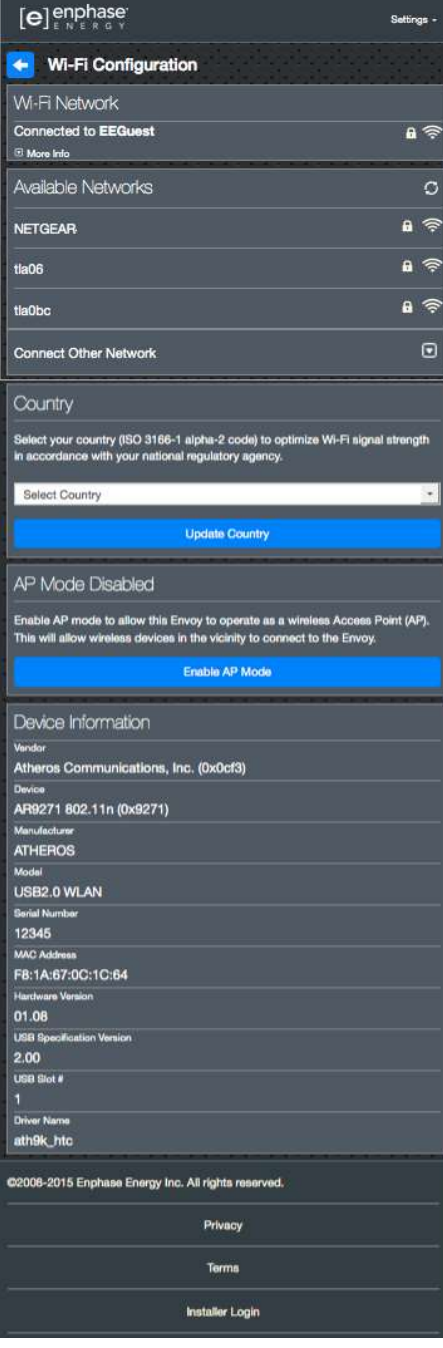

#### Diagnozuj połączenie sieciowe

Wybierz Diagnostic Tools, aby wysłać ping do Envoy, sprawdzić łączność sieciową i sprawdzić trasę sieci.

\_\_\_\_\_\_\_\_\_\_\_\_\_\_\_\_\_\_\_\_\_\_\_\_\_\_\_\_\_\_\_\_\_\_\_\_\_\_\_\_\_\_\_\_\_\_\_\_\_\_\_\_\_\_\_\_\_\_\_\_\_\_\_\_\_\_\_\_\_\_\_\_\_\_\_\_\_\_\_\_\_\_

Ping: Aby sprawdzić, czy router lub host sieciowy jest połączony z Envoy:

- Wybierz Ping.
- Wprowadź adres IP lub URL routera lub hosta sieciowego.

Aplikacja wyświetla komunikat o ładowaniu, dopóki nie zostaną zwrócone wyniki. Jeśli router lub host sieciowy jest połączony z Envoy, ping zwraca komunikat o powodzeniu. Jeśli router lub host sieciowy nie jest podłączony do urządzenia Envoy, polecenie ping zwraca następujące informacie:

ping: bad address <xxx>

Check Network Connectivity: Aby sprawdzić szczegóły łączności sieciowej dla Envoy:

• Wybierz Check Network Connectivity. Aplikacja wyświetla komunikat o ładowaniu, dopóki nie zostaną zwrócone wyniki. Po zwróceniu wyników aplikacja wyświetla zbiór podstawowych testów diagnostycznych sieci i ich wyniki dla Envoy.

Check Network Route: Aby zobaczyć trasę Envoy do Internetu dla wszystkich interfejsów sieciowych:

• Wybierz Check Network Route. Aplikacja wyświetla komunikat o ładowaniu, dopóki nie zostaną zwrócone wyniki. Po zwróceniu wyników aplikacja wyświetla zbiór szczegółów trasy Envoy do Internetu.

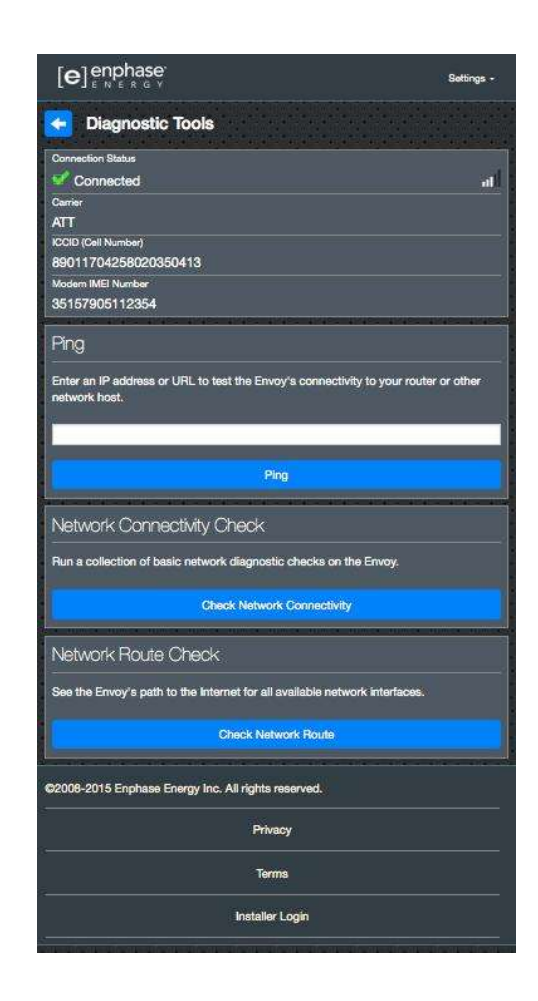

## Wyświetl informacje o mikroinwerterze

\_\_\_\_\_\_\_\_\_\_\_\_\_\_\_\_\_\_\_\_\_\_\_\_\_\_\_\_\_\_\_\_\_\_\_\_\_\_\_\_\_\_\_\_\_\_\_\_\_\_\_\_\_\_\_\_\_\_\_\_\_\_\_\_\_\_\_\_\_\_\_\_\_\_\_\_\_\_\_\_\_\_

Pod Microinverters, wyświetlane są dane:

- Liczba po lewej stronie słowa Detected wskazuje liczbę mikroinwerterów wykrytych przez Envoy.
- Liczba po lewej stronie słowa Communicating wskazuje liczbę mikroinwerterów komunikujących się z Envoy.
- Liczba po lewej stronie słów Producing Power wskazuje liczbę mikroinwerterów komunikujących się z Envoy.

## Wyświetl informacje o Envoy

Pod Envoy, wyświetlony zostaje numer seryjny Envoy, strefa czasowa i informacje o połączeniu, które różnią się w zależności od typu połączenia internetowego i informacja o wersji systemu.

## Otwórz połączenie do rozwiązywania problemów razem z Enphase

Pod zakładką Connection to Enphase Support dostępna jest opcja otwarcia połączenia, aby umożliwić firmie Enphase zdalne rozwiązywanie problemów.

Jeśli skontaktujesz się z Obsługą Klienta Enphase, personel Enphase może poprosić Cię o otwarcie bezpiecznego połączenia do celów diagnostycznych.

- Aby otworzyć bezpieczne połączenie, poprzez które personel pomocy technicznej Enphase będzie mógł zdalnie rozwiązywać problemy z systemem, wybierz opcję Open Connection.
- Aby zamknąć bezpieczne połączenie, wybierz Close Connection.

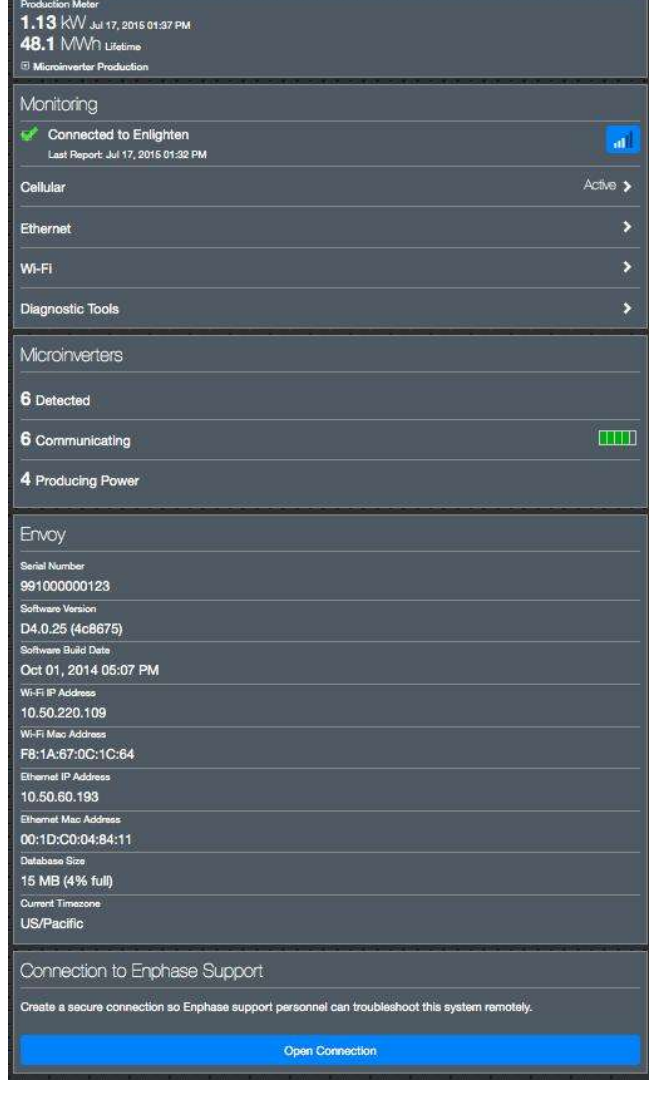

## Rozwiązywanie problemów

W poniższych sekcjach opisano możliwe problemy i sposoby ich rozwiązania.

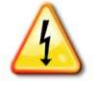

OSTRZEŻENIE: Ryzyko porażenia prądem. Ryzyko pożaru. Nie próbuj naprawiać Envoy-S; nie zawiera on części, które mogą być naprawiane przez użytkownika. Manipulowanie lub otwieranie Envoy-S spowoduje utratę gwarancji. Jeśli Envoy-S zawiedzie, skontaktuj się z obsługą klienta Enphase w celu uzyskania pomocy (enphase.com/global/support-request). Gwarancja traci ważność w przypadku zdjęcia osłony. Zleć naprawę wykwalifikowanemu personelowi.

## Problemy z wykrywaniem mikroinwerterów

Rozwiąż problemy z komunikacją na linii energetycznej w następujący sposób.

## Problem: Installer Toolkit wyświetla komunikat "Cross Domain Traffic Reported"

\_\_\_\_\_\_\_\_\_\_\_\_\_\_\_\_\_\_\_\_\_\_\_\_\_\_\_\_\_\_\_\_\_\_\_\_\_\_\_\_\_\_\_\_\_\_\_\_\_\_\_\_\_\_\_\_\_\_\_\_\_\_\_\_\_\_\_\_\_\_\_\_\_\_\_\_\_\_\_\_\_\_

Oznacza to, że wykryto komunikację z innymi urządzeniami Envoy. Aby zapobiec temu problemowi:

- Jeśli na wspólnej tablicy rozdzielczej lub transformatorze znajduje się wiele jednostek Envoy-S, podczas instalacji należy uruchamiać tylko jeden system na raz.
- W przypadku wielu jednostek Envoy-S na wspólnej tablicy rozdzielczej należy użyć filtrów linii zasilającej i oddzielić kanały kablowe i przewody na co najmniej 32 cm (12 cali).

Jeśli ten alert będzie się powtarzał lub jeśli ekran Installer Toolkit Microinverters (lub Enlighten) pokazuje więcej mikroinwerterów niż oczekiwano, skontaktuj się z obsługą klienta Enphase pod adresem enphase.com/global/support-request.

## Problem: Lampka LED komunikacji mikroinwertera świeci stale na pomarańczowo

Jeśli lampka LED komunikacji mikroinwertera świeci na pomarańczowo, może to być spowodowane niskim poziomem oświetlenia. Jeśli nie ma wystarczającej ilości światła słonecznego, aby zasilić mikroinwertery, nie mogą one komunikować się z Envoy. Jeśli jest wystarczająco dużo światła dziennego, aby mikroinwertery mogły się włączyć, problem może polegać na tym, że Envoy ma problemy z komunikacją przez linie energetyczne. Aby rozwiązać ten problem:

- Sprawdź w aplikacji mobilnej Installer Toolkit, które mikroinwertery nie komunikują się.
- Sprawdź, czy wyłączniki automatyczne w macierzy modułów fotowoltaicznych są w położeniu "ON".
- Sprawdź, czy moduły PV są podłączone do mikroinwerterów.
- Sprawdź, czy napięcie prądu stałego (DC) modułu fotowoltaicznego mieści się w dopuszczalnym zakresie dla mikroinwertera.

## Problem: Aplikacja Installer Toolkit wykrywa mniej mikroinwerterów niż oczekiwano

Liczba wykrytych mikroinwerterów (Microinverters detected) pokazana w aplikacji Installer Toolkit wskazuje liczbę mikroinwerterów online wytwarzających energię, zgłaszających się do Envoy i nie wykazujących żadnych błędów. Jeśli ta liczba jest niższa niż oczekiwana, może to oznaczać, że Envoy nie zakończył skanowania / wykrywania całej macierzy. Ewentualnie może to oznaczać, że Envoy ma trudności z komunikacją przez linie energetyczne. Może to być również spowodowane niskim poziomem oświetlenia lub zbyt niskim napięciem modułu fotowoltaicznego, aby mikroinwerter mógł się włączyć. Aby rozwiązać problem:

\_\_\_\_\_\_\_\_\_\_\_\_\_\_\_\_\_\_\_\_\_\_\_\_\_\_\_\_\_\_\_\_\_\_\_\_\_\_\_\_\_\_\_\_\_\_\_\_\_\_\_\_\_\_\_\_\_\_\_\_\_\_\_\_\_\_\_\_\_\_\_\_\_\_\_\_\_\_\_\_\_\_

- Sprawdź w Enlighten lub użyj Installer Toolkit, aby połączyć się z Envoy, aby zobaczyć, czy jakieś mikroinwertery nie zgłaszają się do Envoy lub nie mają żadnych błędów.
- Jeśli instalujesz Envoy-S Standard, upewnij się, że Envoy jest podłączony bezpośrednio do gniazdka w ścianie, a nie do płyty zasilającej lub listwy przeciwprzepięciowej. Odłącz wszystkie inne urządzenia, które wspólnie z Envoy użytkują gniazdko prądu przemiennego, lub, alternatywnie, podłącz Envoy do obwodu obsługującego mniej urządzeń elektronicznych. Urządzenia wspólnie dzielące gniazdko zasilania z Envoyem mogą zakłócać komunikację na linii energetycznej.
- Przenieś urządzenie Envoy tak blisko tablicy rozdzielczej, jak to możliwe. Zapewni to, że Envoy będzie odbierał możliwie najsilniejszy sygnał z każdego mikroinwertera.
- Jeśli ten problem występuje przy niskim poziomie oświetlenia, spróbuj zaobserwować go ponownie przy pełnym dziennym świetle.

### Problem: żadne mikroinwertery nie raportują do Envoy

Sprawdź następujące warunki.

Czy skanowanie urządzenia zostało przeprowadzone, gdy macierz była aktywna? Skan urządzenia mógł zostać uruchomiony, gdy macierz nie była podłączona do sieci lub gdy nie była zasilana światłem słonecznym.

- Przeprowadź kolejne skanowanie w godzinach dziennych.
- Sprawdź, czy wyłączniki automatyczne w macierzy modułów fotowoltaicznych są w położeniu "ON". Aby Envoy mógł komunikować się z mikroinwerterami, wyłączniki fotowoltaiczne muszą znajdować się w pozycji "ON" na tablicy rozdzielczej.
- Sprawdź, czy moduły fotowoltaiczne PV są podłączone do mikroinwerterów.

Czy Envoy jest dobrze zlokalizowany? Envoy musi znajdować się w pobliżu głównej tablicy rozdzielczej lub podrzędnej tablicy wyjściowej macierzy. W przypadku instalowania Envoy-S Standard:

- Upewnij się, że urządzenie Envoy nie jest podłączone do listwy zasilającej prądu zmiennego lub listwy przeciwprzepięciowej.
- Podłącz urządzenie Envoy do gniazda prądu przemiennego znajdującego się bliżej tablicy rozdzielczej lub lub podrzędnego terminala.
- Odłącz inne urządzenia od gniazda AC używanego przez Envoy.
- Alternatywnie, jeśli siła sygnału jest słaba, podłącz Envoy z obwodu produkcji energii słonecznej (gdzie lokalny standard elektryczny umożliwia monitorowanie sprzętu w tym samym obwodzie). Zapewnia to najlepszą możliwą komunikację przez linię elektroenergetyczną. Envoy musi być umieszczony wewnątrz (garaż, strych, piwnica lub inne chłodne, suche miejsce) lub w obudowie o stopniu ochrony IP54. Pamiętaj, że Envoy musi mieć również połączenie z Internetem.

Czy system jest zasilany? Moduły fotowoltaiczne PV zasilają mikroinwertery, moduły PV zapewniają energię tylko w ciągu dnia, a mikroinwertery komunikują się tylko wtedy, gdy są zasilane.

- Przeprowadź kolejne skanowanie w godzinach dziennych.
- Sprawdź, czy wyłączniki automatyczne w macierzy modułów fotowoltaicznych są w położeniu "ON". Aby Envoy mógł komunikować się z mikroinwerterami, wyłączniki fotowoltaiczne muszą znajdować się w pozycji "ON" na tablicy rozdzielczej.
- Sprawdź, czy moduły fotowoltaiczne PV są podłączone do mikroinwerterów.

#### Czy występuje nierównowaga faz?

• Poproś elektryka o pomiar przewodów fazowych i przewodu neutralnego w celu sprawdzenia, czy fazy są zrównoważone. Jeśli fazy nie są zrównoważone, elektrycy muszą ponownie sprawdzić okablowanie.

Czy Envoy-S jest podłączony do obwodu na głównej tablicy rozdzielczej, podczas gdy wyłączniki PV znajdują się na tablicy podrzędnej? Główna tablica rozdzielcza jest pełna i nie ma dodatkowej zdolności do dodawania wyłączników automatycznych.

\_\_\_\_\_\_\_\_\_\_\_\_\_\_\_\_\_\_\_\_\_\_\_\_\_\_\_\_\_\_\_\_\_\_\_\_\_\_\_\_\_\_\_\_\_\_\_\_\_\_\_\_\_\_\_\_\_\_\_\_\_\_\_\_\_\_\_\_\_\_\_\_\_\_\_\_\_\_\_\_\_\_

- Dodaj tablicę pomocniczą z niewielką liczbą wyłączników automatycznych.
- Podłącz na stałe kabel Envoy-S do tej płyty podrzędnej, tak aby mógł znajdować się blisko automatycznego wyłącznika modułu PV.

### Problem: Installer Toolkit wskazuje, że skanowanie jest powstrzymane

Najlepiej jest pozostawić Envoy w tym stanie przy normalnej pracy. Jeśli jednak chcesz ponownie przeprowadzić skanowanie (na przykład, jeśli wymienisz mikroinwerter), skontaktuj się z obsługą klienta Enphase na (enphase.com/global/support-request).

## Problemy z produkcją energii

### Problem: Lampka LED produkcji energii świeci stale na pomarańczowo

Lampka LED produkcji energii *≸* świeci na zielono, gdy wszystkie mikroinwertery produkują energię, miga na zielono, gdy trwa aktualizacja mikroinwertera, miga na pomarańczowo, gdy mikroinwertery nie zostały jeszcze wykryte, lub świeci stale na pomarańczowo, gdy żaden mikroinwerter, który ma produkować energię, tego nie robi. Sprawdź w aplikacji Installer Toolkit, które mikroinwertery stwarzają problemy.

- Jeśli żaden z mikroinwerterów nie wytwarza energii, może to oznaczać problem z siecią lub okablowaniem. Najpierw sprawdź, czy w sieci jest prawidłowe napięcie wejściowe i częstotliwość. Następnie sprawdź bezpiecznik i okablowanie, zaczynając od tablicy rozdzielczej.
- Jeśli wszystkie nieprodukujące energii mikroinwertery znajdują się w tej samej gałęzi, sprawdź automatyczny wyłącznik i okablowanie, zaczynając od skrzynki połączeniowej dla danej gałęzi.
- Jeśli tylko jeden lub pojedyncze oddzielne mikroinwertery nie wytwarzają energii, najpierw sprawdź, czy złącza AC są całkowicie osadzone w złączach kabla włączającego (Engage Cable). Następnie sprawdź, czy każdy moduł fotowoltaiczny dostarcza wymaganego napięcia startowego dla mikroinwertera (zwykle 22 V). Moduł fotowoltaiczny, który uległ awarii lub jest za mały, może nie generować wystarczającej mocy do konwersji na prąd zmienny.
- Zobacz także "Problemy z wykrywaniem mikroinwerterów" na stronie 45, ponieważ mikroinwertery nie będą raportować produkcji, jeśli nie komunikują się z Envoy-S.

## Problemy z połączeniem internetowym

Dla sieci lokalnej (Local Area Network - LAN), Envoy jest po prostu kolejnym hostem w sieci, podobnie jak komputer osobisty. Enphase oferuje pomoc techniczną pod adresem enphase.com/global/supportrequest w przypadku problemów z Envoy, ale odpowiedzialność Enphase nie obejmuje sieci miejscowej ani LAN.

\_\_\_\_\_\_\_\_\_\_\_\_\_\_\_\_\_\_\_\_\_\_\_\_\_\_\_\_\_\_\_\_\_\_\_\_\_\_\_\_\_\_\_\_\_\_\_\_\_\_\_\_\_\_\_\_\_\_\_\_\_\_\_\_\_\_\_\_\_\_\_\_\_\_\_\_\_\_\_\_\_\_

Envoy musi uzyskać adres IP DHCP (Dynamic Host Configuration Protocol) i mieć trasę do Internetu. Envoy zażąda tego adresu IP od routera szerokopasmowego podczas sekwencji uruchamiania. Dwie małe zielone lampki na porcie Ethernet wskazują połączenie z Internetem i aktywność łącza. Jedna lampka LED będzie świecić stale na zielono, a druga będzie migać co kilka sekund.

### Problem: Lampka LED komunikacji sieciowej świeci na pomarańczowo lub jest wyłączona

Kiedy Envoy uruchamia się po raz pierwszy, jest skonfigurowany do nadawania DHCP, i żąda adresu IP ze źródła DHCP. Tym źródłem może być serwer / komputer, ale prawie wszystkie szerokopasmowe routery klasy konsumenckiej również zapewniają usługi DHCP. Jest to typowe źródło adresów IP dla hostów sieciowych (komputery, laptopy i Envoy). Gdy lampka LED komunikacji sieciowej  $\langle \mathbf{\hat{c}} \rangle$  świeci stale na pomarańczowo, Envoy-S ma tylko połączenie z siecią lokalną i nie udało mu się połączyć z Enlighten po zaplanowanym czasie raportowania (pięć minut). Gdy lampka LED nie świeci, brak połączenia sieciowego.

Jeśli korzystasz z modemu Enphase Mobile Connect i lampka LED komunikacji sieciowej  $\odot$  nie świeci się lub świeci stale na pomarańczowo, zobacz Rozwiązywanie problemów w Podręczniku instalacji Enphase Mobile Connect (Troubleshooting in the Enphase Mobile Connect Installation Guide).

W przypadku każdej metody połączenia można rozwiązywać problemy z siecią za pomocą aplikacji mobilnej Installer Toolkit, klikając przycisk Network, a następnie Diagnostic Tools.

- Odczekaj 10 minut po pierwszej instalacji. Jeśli Envoy niedawno otrzymał prawidłowy adres IP, lampka LED prawdopodobnie za chwilę zmieni kolor na zielony.
- Sprawdź łączność sieciową z routerem lub innym serwerem DHCP. Możesz również skontaktować się z dostawcą usług internetowych lub zapoznać się z dokumentacją routera w celu uzyskania pomocy.
- Sprawdź, czy używasz routera szerokopasmowego, a nie przełącznika lub koncentratora (hub). Wiele koncentratorów i przełączników nie może zapewnić udostępnienia DHCP i może uniemożliwić Envoy połączenie z Internetem.
- Użyj aplikacji Installer Toolkit: "Get New IP Address", aby uzyskać nowy adres IP, odczekaj 30 do 60 sekund aż lampka LED  $\bigodot$  komunikacji sieciowej zacznie świecić stale na zielono.
- W przypadku korzystania z kabla Ethernet dwie małe diody LED na porcie Ethernet wskazują na połączenie internetowe i aktywność łącza. Jedna dioda LED bedzie świecić na zielono, a druga będzie migać na zielono lub żółto co kilka sekund. Jeśli diody LED nie świecą się ani nie migają, spróbuj użyć nowego kabla Ethernet (CAT5) zamiast dotychczasowego.
- Wyłącz wszystkie urządzenia w szeregu, ponownie włączając zasilanie w następującej kolejności: 1) modem, 2) router i 3) Envoy. Poczekaj kilka minut na ponowne przypisanie adresu IP.
- Jeśli wymieniasz router szerokopasmowy, skonfiguruj ustawienia Wi-Fi w Envoy dla nowej nazwy sieci bezprzewodowej (Wireless Network Name - SSID) i nowego hasła (password).

### Problem: problemy z Wi-Fi

Jeśli lampka LED komunikacji sieciowe (Network Communications)  $\bigoplus$  pozostaje wyłączona:

\_\_\_\_\_\_\_\_\_\_\_\_\_\_\_\_\_\_\_\_\_\_\_\_\_\_\_\_\_\_\_\_\_\_\_\_\_\_\_\_\_\_\_\_\_\_\_\_\_\_\_\_\_\_\_\_\_\_\_\_\_\_\_\_\_\_\_\_\_\_\_\_\_\_\_\_\_\_\_\_\_\_

- Jeśli Envoy jest zainstalowany w obudowie, to czy obudowa jest metalowa? Metalowe obudowy utrudniają komunikację bezprzewodową.
- Konstrukcje ścian ze sztukaterią i gipsem mogą zawierać metalową siatkę, co może wpływać na zasięg sieci bezprzewodowej. Jeśli nie widzisz swojego routera lub punktu dostępowego (Access Point) na liście w Envoy lub nie możesz utrzymać połączenia, przenieś Envoy na miejsce bliżej routera lub punktu dostępowego (AP).
- Dostępny okres połączenia WPS mógł przekroczyć limit czasu. Odnów połączenie.
- Upewnij się, że router szerokopasmowy działa, sprawdzając, czy inne miejscowe urządzenia mają dostęp do sieci.
- Jeśli nie widzisz swojego routera lub punktu dostępowego (AP) na liście w Envoy lub nie możesz utrzymać połączenia, może być konieczne dodanie bezprzewodowego przekaźnika (repeater) w celu rozszerzenia zasięgu sieci.

Jeśli lampka LED komunikacji sieciowej (Network Communications)  $\hat{\infty}$  świeci stale na pomarańczowo:

- Wyłącz wszystkie urządzenia w szeregu, ponownie włączając zasilanie w następującej kolejności: 1) modem szerokopasmowy, 2) router lub stacja bazowa Wi-Fi oraz 3) Envoy.
- Upewnij się, że router szerokopasmowy jest podłączony do Internetu, sprawdzając, czy inne miejscowe urządzenia mają dostęp do Internetu. Jeśli inne urządzenia nie są połączone z Internetem, skontaktuj się z dostawcą usług internetowych w celu uzyskania pomocy.

## Problem: Stan połączenia komórkowego (Cellular Connection Status) "Not Connected"

Jeśli lampka LED komunikacji sieciowej (Network Communications) Envoy-S LED świeci stale na pomarańczowo dłużej niż 12 godzin, a aplikacja Installer Toolkit wyświetla stan połączenia (Connection Status) Not Connected:

- Odłącz kabel USB modemu.
- Wyłącz i włącz urządzenie Envoy-S i poczekaj, aż Envoy-S całkowicie się zrestartuje.
- Podłącz ponownie kabel USB modemu komórkowego.
- Odczekaj dwie minuty między odłączeniem i ponownym podłączeniem kabla modemu do portu USB modemu komórkowego.

## Problem: Envoy-S nie łączy się z nowym routerem

Jeśli wymieniasz bezprzewodowy punkt dostępowy (Access Point) podczas instalacji, musisz zaktualizować informacje o połączeniu z nim w Envoy-S. Aby to zrobić:

- Połącz się z Envoy-S za pomocą lokalnego interfejsu zgodnie z opisem na stronie 39.
- Wybierz Wi-Fi.
- Wybierz Connect Other Network.
- Wprowadź nazwę sieci: Wireless Network Name (ESSID) i hasło: Security code.

## Zagadnienia dotyczące sieci lokalnej

## DHCP a stałe adresowanie IP

Jeśli właściciel systemu nie chce używać protokołu DHCP, można skonfigurować Envoy do używania stałego adresu IP. Skorzystaj z Installer Toolkit, aby skonfigurować stały adres IP. Więcej informacji na temat aplikacji Enphase Installer Toolkit można znaleźć na stronie enphase.com/installer-toolkit/ .

\_\_\_\_\_\_\_\_\_\_\_\_\_\_\_\_\_\_\_\_\_\_\_\_\_\_\_\_\_\_\_\_\_\_\_\_\_\_\_\_\_\_\_\_\_\_\_\_\_\_\_\_\_\_\_\_\_\_\_\_\_\_\_\_\_\_\_\_\_\_\_\_\_\_\_\_\_\_\_\_\_\_

- Kliknij pozycję menu Network Connectivity. Pozwala to sprawdzić, czy Envoy używa protokołu DHCP lub stałego adresu IP, i umożliwia zmianę tego ustawienia w razie potrzeby.
- Kliknij Check Network Connectivity, aby wyświetlić połączenia Envoy.

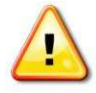

OSTRZEŻENIE: Nie zmieniaj ustawienia DHCP na Envoy, aby używać stałego adresu IP, chyba że zarezerwujesz również ten sam adres IP na routerze szerokopasmowym. Zobacz sekcję dotyczącą rezerwacji DHCP w instrukcjach routera. Brak rezerwacji stałego adresu IP na routerze może skutkować zduplikowanymi adresami IP i sporadycznymi problemami z połączeniem internetowym z Envoy-S.

## Filtrowanie adresów MAC

Sprawdź, czy w miejscu instalacji systemu jest używane filtrowanie adresów MAC. Nie ma to nic wspólnego z komputerami Apple Macintosh, ale odnosi się raczej do adresu MAC (Media Access Control), który posiada każda karta sieciowa. Adres MAC to 48-bitowy adres, który jednoznacznie identyfikuje dane urządzenie w sieci. Filtrowanie adresów MAC to mechanizm bezpieczeństwa, za pomocą którego routery pozwalają administratorom określić, które urządzenia mogą korzystać z routera w celu uzyskania dostępu do Internetu. Zapobiega to używaniu routera przez nieautoryzowany / nieznany personel do łączenia się z Internetem.

- Przykładem adresu MAC może być: 00:17:F2:D6:B1:45
- Adresy MAC zawierają sześć par znaków, w tym dowolną cyfrę 0-9 i litery A-F.
- Adres MAC Envoy zaczyna się od: 00:D0:69:

Jeśli na miejscu instalacji używane jest filtrowanie adresów MAC, zidentyfikuj konkretny adres MAC Envoy i dodaj go do listy autoryzowanych urządzeń na routerze. Adresy MAC (przewodowe i bezprzewodowe) znajdują się na etykiecie z tyłu urządzenia Envoy.

## Ustawienia Firewall

Envoy inicjuje połączenia wyjściowe do serwerów internetowych. Takie połączenia mogą być ograniczone regułami Firewall (zapory sieciowej) ustawionymi na lokalnym szerokopasmowym routerze. Routery szerokopasmowe zwykle zezwalają na wszystkie połączenia wychodzące z nich, ale ograniczają wszelkie / wszystkie połączenia przychodzące do nich.

Jeśli w lokacji są stosowane reguły Firewall dla połączenia wyjściowego, należy skonfigurować staly adres IP dla Envoy i dodać nowe reguły zezwalające na dostęp połączeń wyjściowych w następujący sposób:

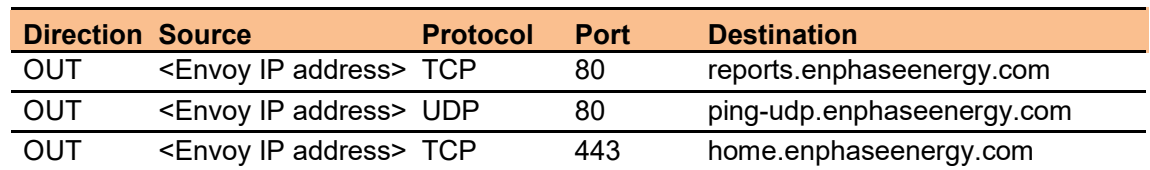

\_\_\_\_\_\_\_\_\_\_\_\_\_\_\_\_\_\_\_\_\_\_\_\_\_\_\_\_\_\_\_\_\_\_\_\_\_\_\_\_\_\_\_\_\_\_\_\_\_\_\_\_\_\_\_\_\_\_\_\_\_\_\_\_\_\_\_\_\_\_\_\_\_\_\_\_\_\_\_\_\_\_

Envoy łączy się z tymi serwerami przy użyciu ich nazw DNS. Jeśli dodajesz reguły Firewall do raportowania Envoy, Enphase zaleca używanie nazw DNS zamiast podstawowych adresów IP. Dzieje się tak, ponieważ adresy IP mogą ulec zmianie bez powiadomienia o tym.

## Wymiana Envoy-S

Jeśli po wykonaniu powyższych kroków rozwiązywania problemów nadal występują, skontaktuj się z Enphase pod adresem enphase.com/global/support-request.

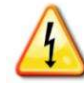

NIEBEZPIECZEŃSTWO! Ryzyko porażenia prądem. Ryzyko pożaru. Nie próbuj naprawiać Envoy-S; nie zawiera części, które mogą być naprawiane przez użytkownika. Manipulowanie lub otwieranie Envoy-S powoduje utratę gwarancji. Jeśli Envoy-S zawiedzie, skontaktuj się z obsługą klienta Enphase w celu uzyskania pomocy (enphase.com/global/support-request).

- Gwarancja traci ważność w przypadku zdjęcia osłony.
- Zleć serwisowanie wykwalifikowanemu personelowi.

Jeśli Dział Obsługi Klienta Enphase autoryzuje wymianę Envoy-S (RMA), należy wykonać następujące kroki.

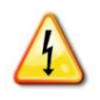

 NIEBEZPIECZEŃSTWO! Ryzyko porażenia prądem! Podczas wymiany miernika Envoy-S, przekładniki prądowe muszą być instalowane bez przepływu prądu w monitorowanym obwodzie. Zawsze instaluj przewody CT w listwach zaciskowych przed zasileniem monitorowanego obwodu. Przed odłączeniem przewodów CT od listwy zaciskowej należy zawsze odłączyć napięcie od monitorowanego obwodu.

NIEBEZPIECZEŃSTWO! Ryzyko porażenia prądem. Należy pamiętać, że instalacja tego sprzętu wiąże się z ryzykiem porażenia prądem. Przed podłączeniem zasilania i przekładników prądowych zawsze wyłącz zasilanie obwodów.

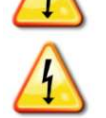

NIEBEZPIECZEŃSTWO! Ryzyko porażenia prądem. Ryzyko pożaru. Jeśli Envoy-S jest podłączony celem dokonywania pomiarów, tylko wykwalifikowany personel powinien instalować lub wymieniać Enphase Envoy-S.

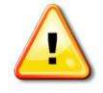

OSTRZEŻENIE! W przypadku wymiany Envoy-S Metered należy zainstalować nowy produkcyjny przekładnik prądowy CT, aby zachować dokładność pomiaru. Nowy produkcyjny CT jest dołączony do zamiennego Envoy-S.

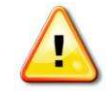

OSTRZEŻENIE! Jeśli wymieniany Envoy-S korzysta z modemu komórkowego Enphase (Enphase Mobile Connect), NIE przenoś modemu komórkowego na miejsce innej instalacji. Spowoduje to dezaktywację modemu.

## Wymiana Envoy-S Standard (starsze modele bez okablowania)

Jeśli Dział Obsługi Klienta Enphase zezwoli na wymianę (RMA) Envoy-S Standard (Model ENV-S-WB-230), wykonaj następujące kroki.

\_\_\_\_\_\_\_\_\_\_\_\_\_\_\_\_\_\_\_\_\_\_\_\_\_\_\_\_\_\_\_\_\_\_\_\_\_\_\_\_\_\_\_\_\_\_\_\_\_\_\_\_\_\_\_\_\_\_\_\_\_\_\_\_\_\_\_\_\_\_\_\_\_\_\_\_\_\_\_\_\_\_

- 1. Odłącz kabel Ethernetu (jeśli jest używany) i kabel zasilania (jeśli jest obecny) od starego urządenia Envoy-S.
- 2. Kiedy zostanie przysłany zastępczy Envoy-S, podłącz go do zasilania zgodnie z opisem w "2. Podłączenie zasilania" na stronie 16.

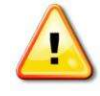

OSTRZEŻENIE: Jeśli brakuje dołączonego przewodu zasilającego lub został on zgubiony, należy użyć równoważnego przewodu zasilającego. Zobacz "Wymagania dotyczące przewodów / zasilania / dane techniczne" na stronie 56.

3. Sprawdź, czy nowy Envoy-S da się włączyć.

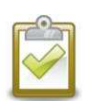

PRAKTYCZNE ZALECENIA: Po włączeniu i pierwszym podłączeniu Envoy-S może pobrać automatyczną aktualizację oprogramowania z Enphase. Ta aktualizacja może zająć do 15 minut. Podczas aktualizacji lampki LED Envoy-S migają sekwencyjnie na zielono.

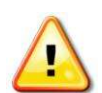

OSTRZEŻENIE! Ryzyko uszkodzenia sprzętu. Nie odłączaj zasilania od Envoy-S, jeśli lampki LED Envoy-S migają sekwencyjnie na zielono. Oznacza to, że trwa aktualizacja oprogramowania.

- 4. Podłącz Envoy-S do Enlighten zgodnie z opisem w "8. Połącz się z Enlighten "na stronie  $24.$
- **5.** Sprawdź, czy w ciągu pięciu minut lampka LED Network Communications LED  $\odot$  na Envoy-S zaświeci się na zielono. Jeśli nie, podejmij kroki rozwiązywania problemów z siecią opisane na stronie 48.
- 6. Jeśli to możliwe, zaloguj się do Enlighten i dodaj Envoy-S do aktywacji tego systemu, klikając "Add Another Envoy" w sekcji "Envoy".
- 7. Sprawdź, czy nowy Envoy-S zaczyna wykrywać mikroinwertery w ciągu 20 minut od uruchomienia. W razie potrzeby użyj przycisku Enlighten lub Device Scan, aby rozpocząć nowe skanowanie urządzeń w godzinach dziennych. (Zobacz "Zainicjuj nowe skanowanie wykrywające mikroinwertery" na stronie 33.)

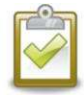

UWAGA: Jeśli stary Envoy-S połączył się z mikroinwerterami tego samego dnia, w którym zainstalowano nowy zamiennik Envoy-S, nowy Envoy-S nie będzie w stanie wykryć mikroinwerterów. Skontaktuj się z Enphase pod adresem enphase.com/global/support-request, aby uzyskać pomoc w tej sytuacji.

- 8. Oceń komunikację na linii energetycznej, uruchamiając Communication Check z Enlighten lub aplikacji Installer Toolkit. Jeśli kontrola komunikacji wykaże słabą komunikację na liniach zasilających, przenieś Envoy-S bliżej tablicy rozdzielczej.
- 9. Skontaktuj się z pomocą techniczną Enphase pod adresem enphase.com/global/supportrequest, aby dodać nowy Envoy-S do swojego systemu i usunąć wymieniony Envoy-S.
- 10. Wyślij stary Envoy-S do Enphase, korzystając z dostarczonej etykiety wysyłkowej RMA.

## Wymiana urządzenia Envoy-S ze stałym okablowaniem

Jeśli Dział Obsługi Klienta Enphase autoryzuje wymianę Envoy-S (RMA), należy wykonać następujące kroki.

\_\_\_\_\_\_\_\_\_\_\_\_\_\_\_\_\_\_\_\_\_\_\_\_\_\_\_\_\_\_\_\_\_\_\_\_\_\_\_\_\_\_\_\_\_\_\_\_\_\_\_\_\_\_\_\_\_\_\_\_\_\_\_\_\_\_\_\_\_\_\_\_\_\_\_\_\_\_\_\_\_\_

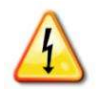

NIEBEZPIECZEŃSTWO! Ryzyko porażenia prądem! Podczas wymiany miernika Envoy-S, przekładniki prądowe muszą być instalowane bez przepływu prądu w monitorowanym obwodzie. Zawsze instaluj przewody CT w listwach zaciskowych przed zasileniem monitorowanego obwodu. Przed odłączeniem przewodów CT od listwy zaciskowej należy zawsze odłączyć napięcie od monitorowanego obwodu.

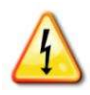

NIEBEZPIECZEŃSTWO! Ryzyko porażenia prądem. Należy pamiętać, że instalacja tego sprzętu wiąże się z ryzykiem porażenia prądem. Jeśli podłączysz kabel Envoy-S do płyty pomocniczej, zawsze odłącz zasilanie płyty pomocniczej przed pracami serwisowymi.

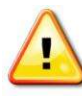

OSTRZEŻENIE! W przypadku wymiany Envoy-S, który wykorzystuje produkcyjny przekładnik prądowy (model ENV-S-WM-230), należy zainstalować nowy produkcyjny przekładnik prądowy dołączony do zamiennego Envoy-S.

- 1. Wyłącz wyłącznik automatyczny zasilający Envoy-S.
- 2. Odłącz przewody L1 i Neutral od starego Envoy.
- 3. Odłącz kabel Ethernetu (jeśli jest używany).
- 4. Wyłącz wyłącznik automatyczny zasilający mikroinwertery.
- 5. Odblokuj dzielony rdzeń przekładnika prądowego produkcji energii (jeśli jest używany) przed odłączeniem. Po odblokowaniu przekładnika prądowego usuń go z monitorowanego obwodu.
- 6. Odblokuj dzielony rdzeń przekładnika prądowego zużycia energii (jeśli jest używany) przed odłączeniem. Po odblokowaniu przekładnika prądowego usuń go z monitorowanego obwodu.
- 7. Kiedy otrzymasz zastępczy Envoy-S, zainstaluj nowy Envoy-S i podłącz zasilanie zgodnie z opisem w "2. Podłączenie zasilania "na stronie 16.
- 8. Zainstaluj nowy przekładnik prądowy produkcji i przekładnik prądowy zużycia (jeśli jest używany) zgodnie z opisem w "3. Zainstaluj pomiarowe przekładniki prądowe (tylko model ENV-S-WM-230) "na stronie 18.
- 9. Sprawdź, czy nowy Envoy-S da się włączyć.

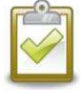

PRAKTYCZNE ZALECENIA: Po włączeniu i pierwszym podłączeniu Envoy-S może pobrać automatyczną aktualizację oprogramowania z Enphase. Ta aktualizacja może zająć do 15 minut. Podczas aktualizacji lampki LED Envoy-S migają sekwencyjnie na zielono.

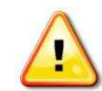

OSTRZEŻENIE! Ryzyko uszkodzenia sprzętu. Nie odłączaj zasilania od Envoy-S, jeśli lampki LED Envoy-S migają sekwencyjnie na zielono. Oznacza to, że trwa aktualizacja oprogramowania.

- 10. Podłącz Envoy-S do Enlighten zgodnie z opisem w "8. Połącz się z Enlighten "na stronie 24.
- 11. Sprawdź, czy w ciągu pięciu minut lampka LED Network Communications LED  $\odot$ na Envoy-S zaświeci się na zielono. Jeśli nie, podejmij kroki rozwiązywania problemów z siecią opisane na stronie 48.

12. Jeśli to możliwe, zaloguj się do Enlighten i dodaj Envoy-S do aktywacji tego systemu, klikając "Add Another Envoy" w sekcji "Envoy".

\_\_\_\_\_\_\_\_\_\_\_\_\_\_\_\_\_\_\_\_\_\_\_\_\_\_\_\_\_\_\_\_\_\_\_\_\_\_\_\_\_\_\_\_\_\_\_\_\_\_\_\_\_\_\_\_\_\_\_\_\_\_\_\_\_\_\_\_\_\_\_\_\_\_\_\_\_\_\_\_\_\_

13. Sprawdź, czy nowy Envoy-S zaczyna wykrywać mikroinwertery w ciągu 20 minut od uruchomienia. W razie potrzeby użyj przycisku Enlighten lub Device Scan, aby rozpocząć nowe skanowanie urządzeń w godzinach dziennych. (Zobacz "Zainicjuj nowe skanowanie wykrywające mikroinwertery" na stronie 33).

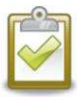

UWAGA: Jeśli stary Envoy-S połączył się z mikroinwerterami tego samego dnia, w którym zainstalowano nowy zamiennik Envoy-S, nowy Envoy-S nie będzie w stanie wykryć mikroinwerterów. Skontaktuj się z Enphase pod adresem enphase.com/global/support-request, aby uzyskać pomoc w tej sytuacji.

- 14. Oceń komunikację na linii energetycznej, uruchamiając Communication Check z Enlighten lub aplikacji Installer Toolkit. Jeśli kontrola komunikacji wykaże słabą komunikację na liniach zasilających, przenieś Envoy-S bliżej tablicy rozdzielczej.
- 15. Skontaktuj się z pomocą techniczną Enphase pod adresem enphase.com/global/support-request , aby dodać nowy Envoy-S do swojego systemu i usunąć wymieniony Envoy-S.
- 16. Wyślij stary Envoy-S do Enphase, korzystając z dostarczonej etykiety wysyłkowej RMA.

## Dane Techniczne

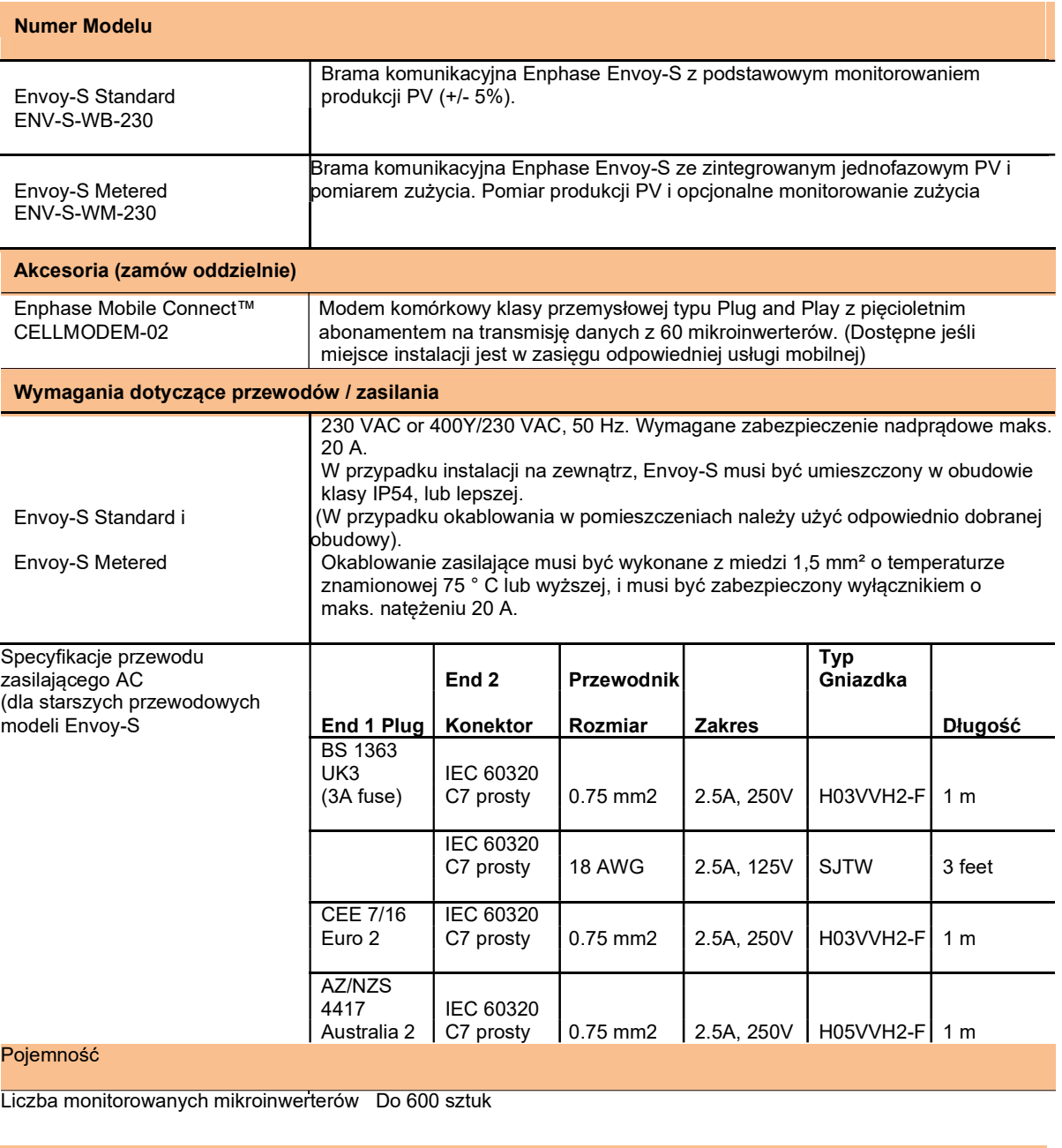

\_\_\_\_\_\_\_\_\_\_\_\_\_\_\_\_\_\_\_\_\_\_\_\_\_\_\_\_\_\_\_\_\_\_\_\_\_\_\_\_\_\_\_\_\_\_\_\_\_\_\_\_\_\_\_\_\_\_\_\_\_\_\_\_\_\_\_\_\_\_\_\_\_\_\_\_\_\_\_\_\_\_

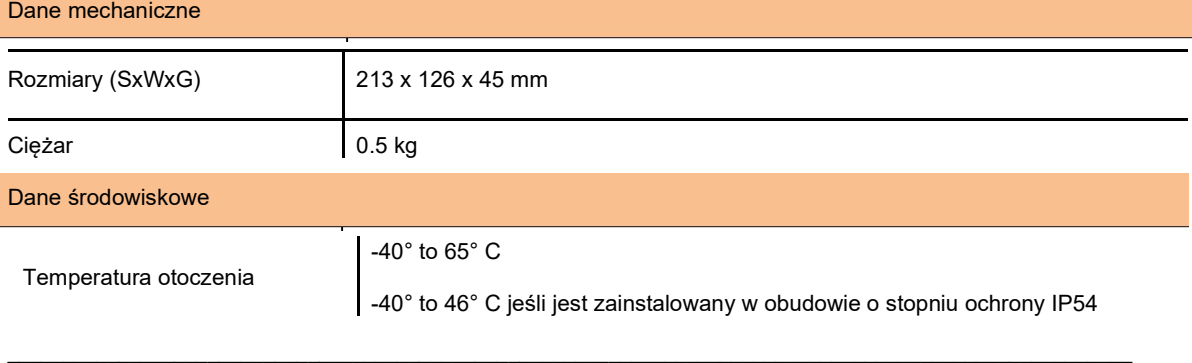

I

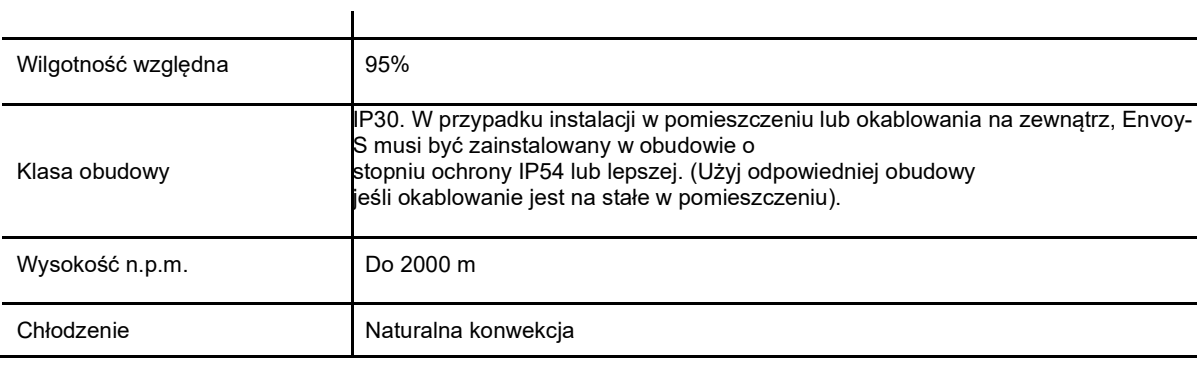

\_\_\_\_\_\_\_\_\_\_\_\_\_\_\_\_\_\_\_\_\_\_\_\_\_\_\_\_\_\_\_\_\_\_\_\_\_\_\_\_\_\_\_\_\_\_\_\_\_\_\_\_\_\_\_\_\_\_\_\_\_\_\_\_\_\_\_\_\_\_\_\_\_\_\_\_\_\_\_\_\_\_

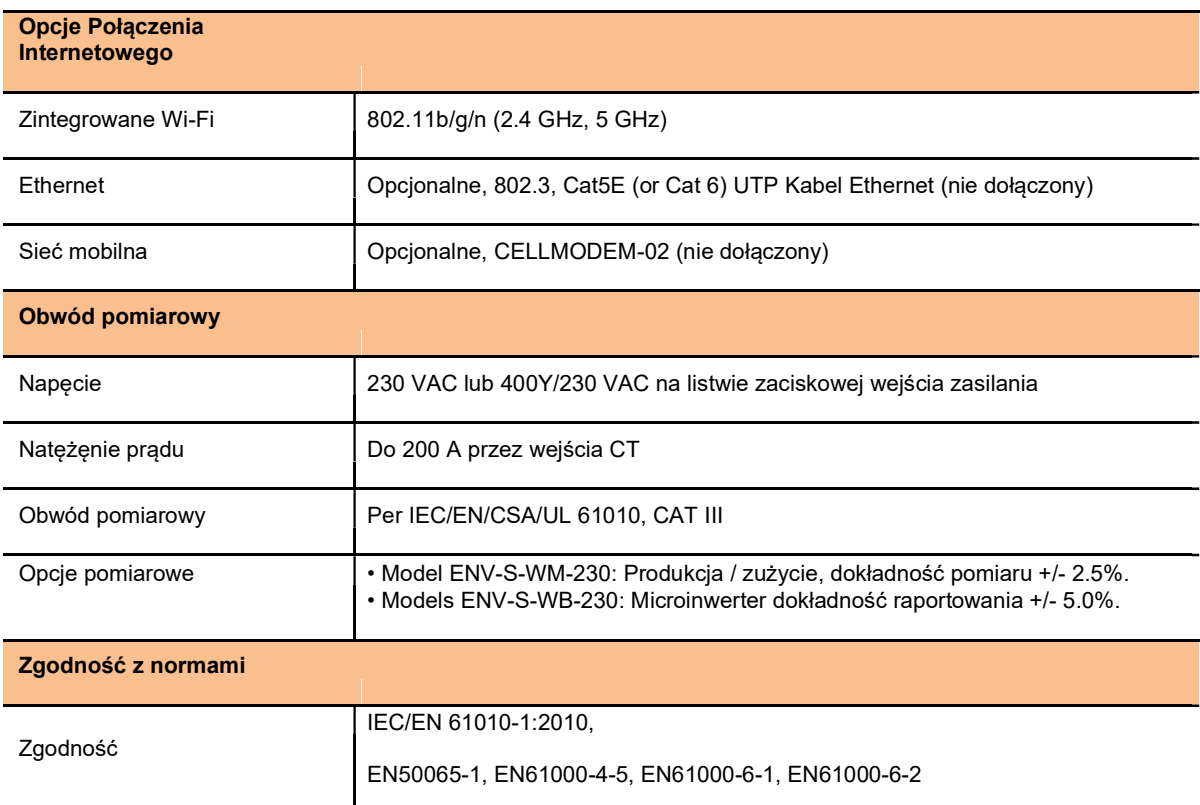